SW산업정보종합시스템 | www.swit.or.kr 한국SW산업협회

## 한국소프트웨어산업협회

# 소프트웨어사업자 사용자 매뉴얼(실적신청)

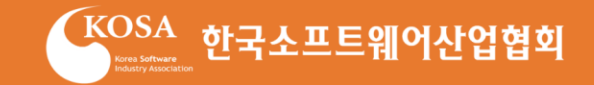

# Contents

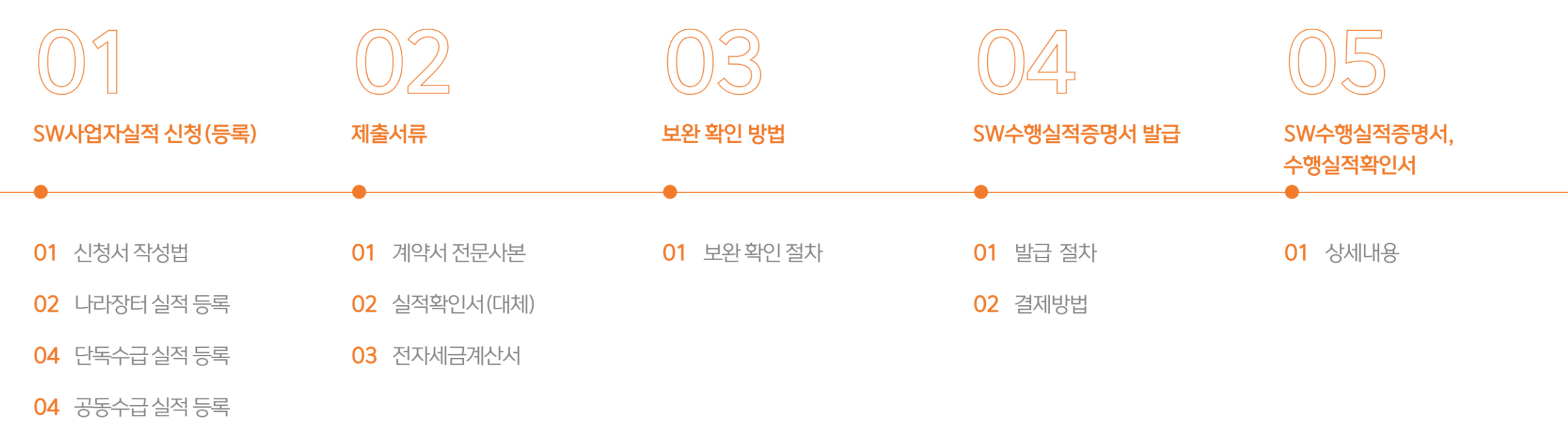

05 하수(도)급실적 등록

# 1. SW사업실적 신청(등록)

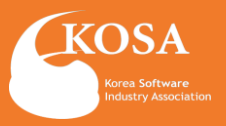

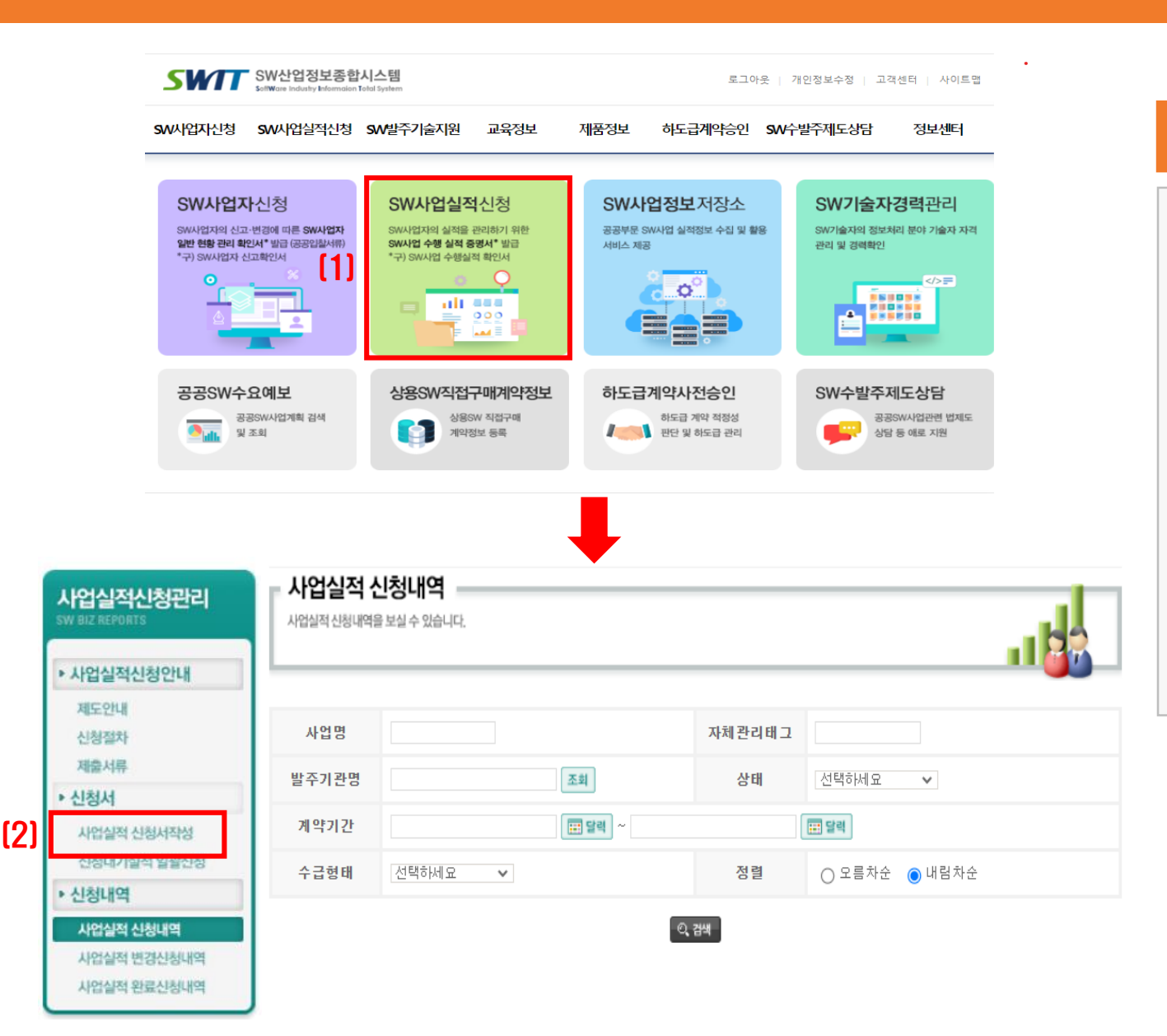

## 1 **SWIT 접속 및 신청 페이지 이동**

## [1] SW사업실적신청

SW사업실적 신청을 선택하면, 실적 신청현황, 메뉴로 이동하여 진행 현황을 확인 할 수 있습니다.

[2] 사업실적 신청서

좌측 사업실적 신청서작성을 클릭하여 작성페이지로 이동합니다.

# 1. SW사업실적 신청(등록)

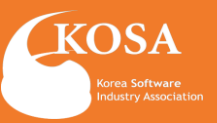

• 홈 > 사업실적 신청관리 > 사업실적 신청서작성

#### 사업실적 신청서작성

SW사업자가 계약하여 사업을 진행하고 있는 실적에 대한 정보를 수시로 신청하는 기능입니다.

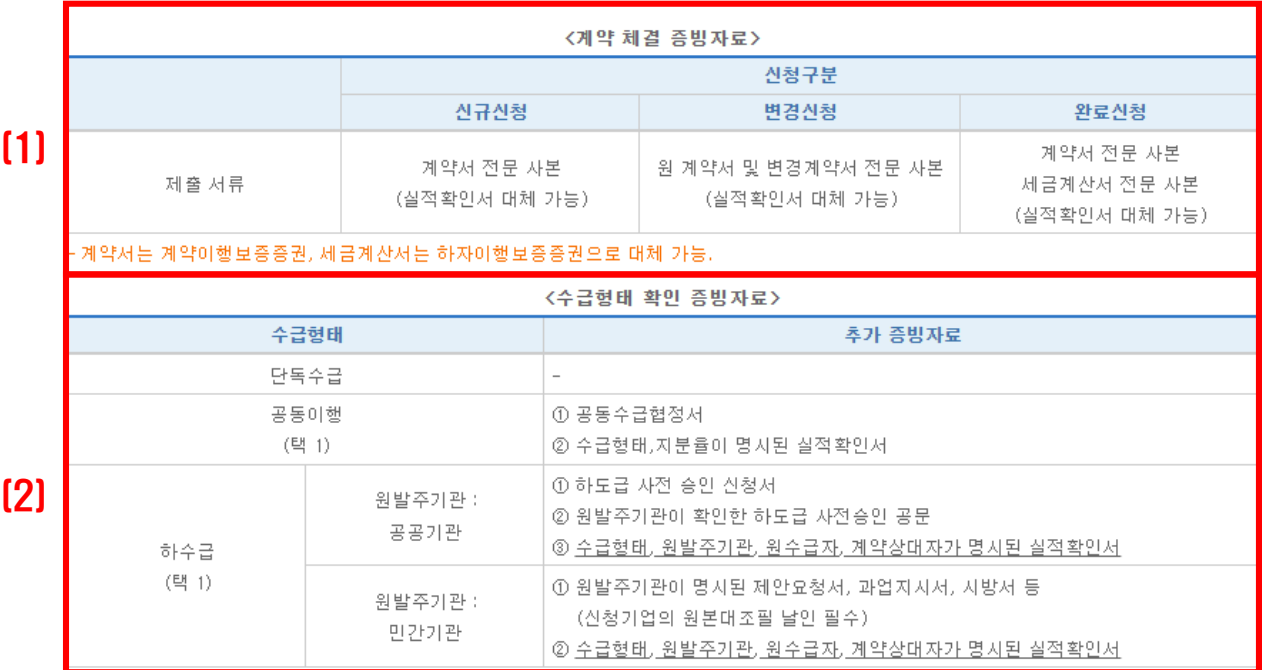

- 실적확인서는 사업실적신청서 작성 화면 내 출력 기능 활용(소프트웨어사업자신고 운영지침 [별지 제8호]) -제출한 서류 내에 신청 정보가 확인되지 않을 경우, 추가 서류를 요청할 수 있습니다

\*신청서 작성 후, "저장" 버튼이나 "신청대기" 버튼을 누르면 오류가 발생하면서 다음 페이지로 넘어가지 않는 현상이 발생하고 있습니다. \*해당 문제의 경우에는, 익스플로러 상단의 주소창 입력부분에서 오른쪽에 있는 **"호환성 보기"** 버튼을 클릭하여 해결 할 수 있습니다.

 $\boxed{4}$   $\boxed{4}$   $\boxed{\times}$   $\boxed{\times}$   $\boxed{\times}$   $\boxed{8}$   $\boxed{4}$   $\boxed{\times}$   $\boxed{\times}$   $\boxed{\times}$   $\boxed{\times}$   $\boxed{\times}$   $\boxed{\times}$   $\boxed{\times}$ 

위 이미지와 같은 모양이 없는 사용자분들은 여기를 클릭하세요.

## ※ **실적등록 전 Check list**

## [1] 신청구분에 따른 필요서류

[2] 수급형태 확인

#### **○ 단독수급**

사업의 최초 발주 A(최초 발주자) 업체와 신청기업 (B업체)와 계약하여 완료한 건

### **○ 공동(분담)이행**

2개 이상의 사업자와 컨소시엄을 구성하여 계약 체결의 경우 총 계약금액에서 실적등록자의 지분율이 확인되는 계약 건

**○ 하수(도)급** 최초발주A > B(계약대상자) > C(실적등록자)

#### **\*\*SW실적신청은 계약기간이 완료된 날로부터 5년 이내의 실적만 신청이 가능합니다.**

# 1. SW사업실적 신청(등록) : 나라장터

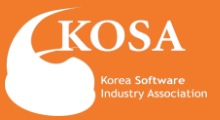

出 **저장 <mark>3</mark> ? 도움말** 사업실적신청서 작성예시 Q 사업실적 신청서 나라장터 실적 정보 불러오기 (1) <u>|※조회된 성보를 통해 계약서를 점무</u>할 필요 없이 간단하게 신청가 가능합니다. ※반영된 정보를 수정하는 경우 계약서를 함께 첨부해주셔야 합니다. ※계약기간이 완료된 경우 **세금계산서(또는 하자보증증권)**을 함께 첨부해주셔야 합니다. 실적번호 변경차수 차 □ 산규산청 □ 변경산청 □ 완료산청 신청구분 처리상태 신청일자 승인일자 나라장터 SW계약정보 불러오기 (2) 계약번호 [검색] 사업자변호 (3)

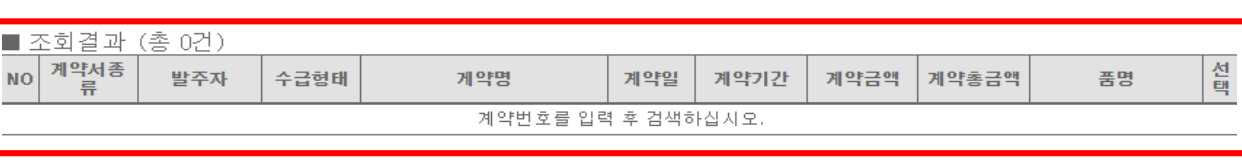

\* 이용안내

- 본 기능은 **나라장터에서 제공한 계약정보만 이용가능**하며, 계약번호를 입력하여 조회 되지 않은 경우 기존과 동일하게 신고 및 증빙자료 를 별도 제출하여 주시기 바랍니다.

-검색된 정보는 등록 버튼을 통해 신고서에 반영되며, **반영된 정보 외 계약기간, 사업 분야 등은 별도로 기재**하여 주시기 바랍니다.

- 완료신고의 경우, 세금계산서 전문/하자보증증권 등의 이행완료 증명서류는 별도로 제출(신고서 하단 스캔첨부가능) 하여 주시기 바랍니다.

**\* 나라장터에서 제공한 계약정보만 이용가능**

1 **나라장터 실적 등록**

[1] 나라장터 실적 정보 "불러오기" 클릭

[2] 계약번호 검색

[3] 계약번호 입력 후 " 조회결과" 확인

#### **\* 나라장터 실적 신규신청의 경우에만 SW계약정보 불러오기 대체 가능하며, '완료신청'의 경우에는 계약서와 세금계산서를 첨부하여 주시기 바랍니다.**

**\* 계약번호로 조회 되지 않거나 계약 내용중 변경된 사항이 발생한 경우에는 기존과 동일하게 신청 및 증빙자료를 별도로 제출해주시기 바랍니다.**

# 1. SW사업실적 신청(등록) : 단독수급

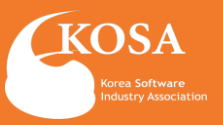

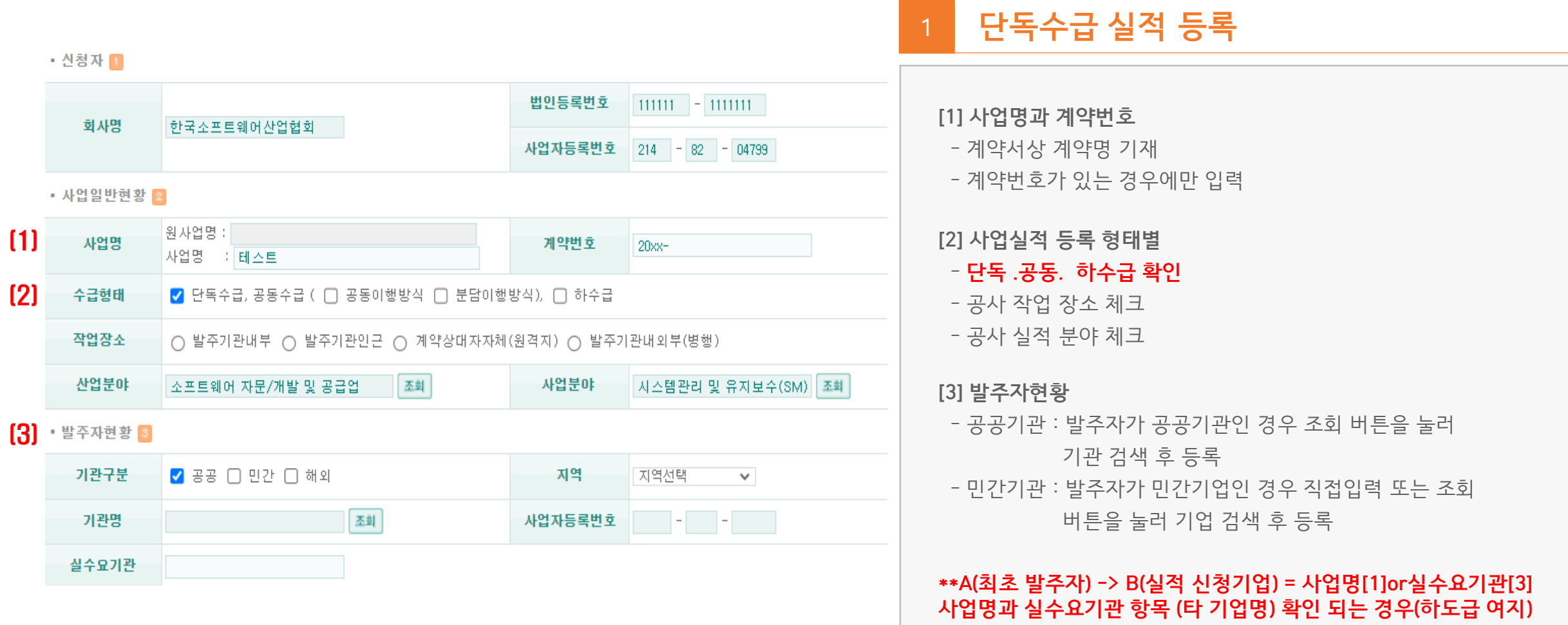

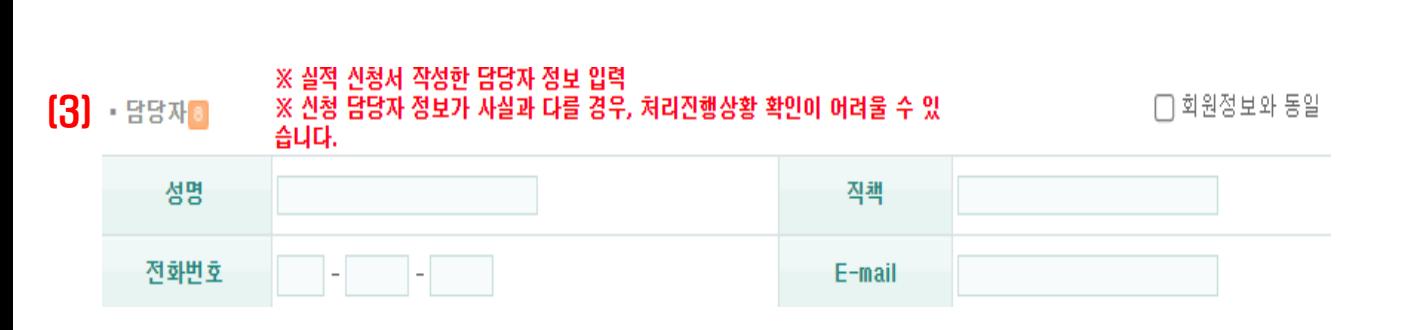

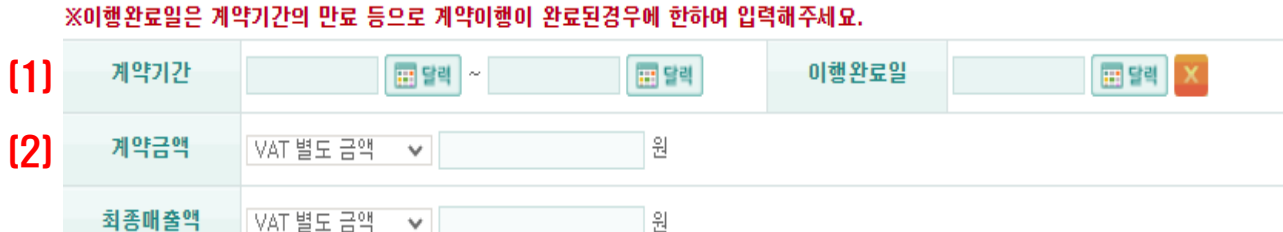

원

※계약금액과 최종매출액은 "부가세별도 금액"으로 신청바랍니다.

※계약완료일이 신청일 이후로 진행중인 계약일 경우 이행완료일과 최종매출액은 공란으로 신청바랍니다.

#### ▪ 계약현황 圓

# 1. SW사업실적 신청(등록) : 단독수급

- 실적 신청서 작성한 담당자 정보 입력 - 담당자 정보가 사실과 다를 경우, 처리진행상황 확인 어려움

- 부가세별도 금액으로 신청

- **계약금액과 최종매출액은 최종 금액으로 동일하게 입력**

- **\* 최종매출액** - **완료신청의 경우에만 이행완료일, 최종매출액 입력**
- **\* 이행완료일**

**[2] 계약금액**

**[3] 실적 등록 담당자**

**[1] 계약기간** - 신청일 기준 진행중인 계약은 아래 항목 공란으로 신청

# 1 **단독수급 실적 등록**

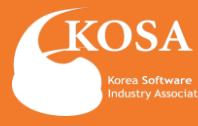

# 1. SW사업실적 신청(등록) : 단독수급

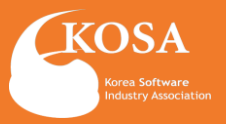

#### <계약 체결 증빙자료>

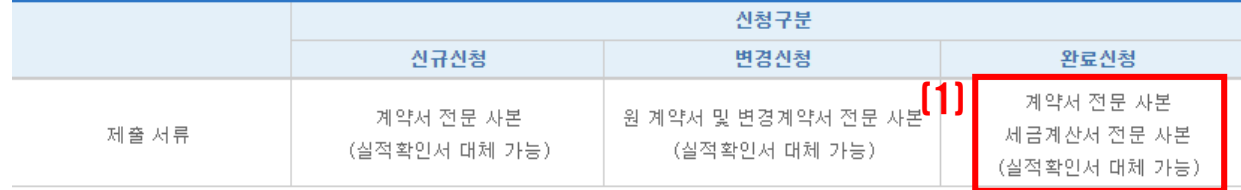

#### 계약서는 계약이행보증증권, 세금계산서는 하자이행보증증권으로 대체 가능.

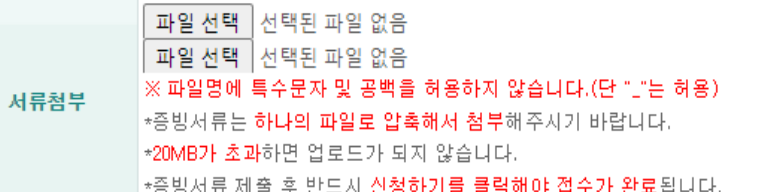

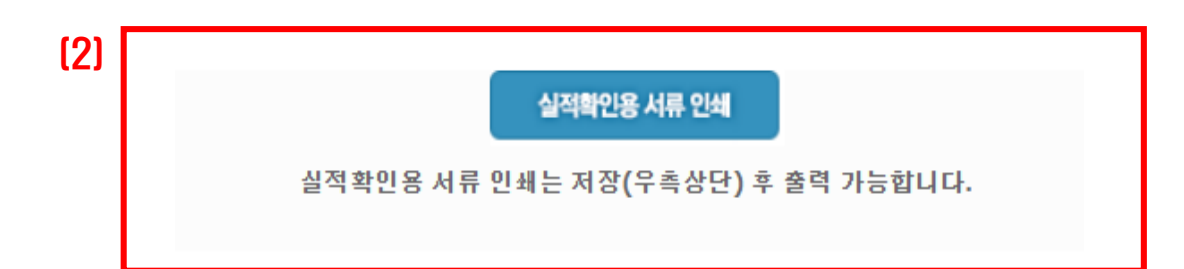

## 2 **제출 증빙자료 안내 및 첨부**

## **[1] 계약서[필수]**

계약서 전문 사본 또는 발주처 사업자등록번호 확인이 가능한 계약이행보증증권

#### **[1] 세금계산서[필수]**

계약서와 신청서에 작성한 계약대상자와 동일한 세금계산서 또는 계약대상자 사업자등록번호 확인이 가능한 하자보증증권

#### **[2] 실적확인서(대체)**

계약이행 도중 변경 계약으로 인한 증빙이 어려울 때 신청서 작성 기준으로 출력 후 제출

### **\*\*변경 계약이 있는 경우에는 실적확인서 또는 변경 계약서 추가 첨부**

**-발주처 실적증명서의 경우에는 당사 양식과 동일한 조건 항목 확인**

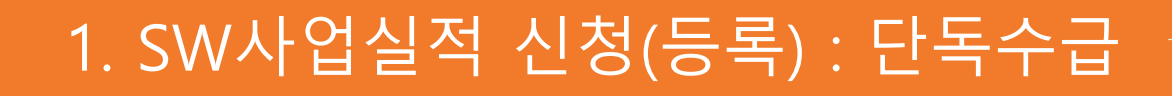

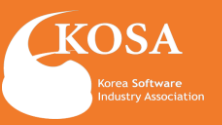

※ 온라인 신청이므로, 신청 시 반드시 기업공동인증 절차를 완료하여야 신청 접수됩니다. ※ 신청하기 : 입력하신 신청 건에 대해 즉시 기업공동인증하여 [수리신청] 접수완료 합니다. ※ 신청대기 : 대량으로 신청접수 진행하실 경우, 개별로 신청대기 등록 후 좌측메뉴의 [사업실적 일괄신청하기]를 통해 1회의 기업공동인증으로

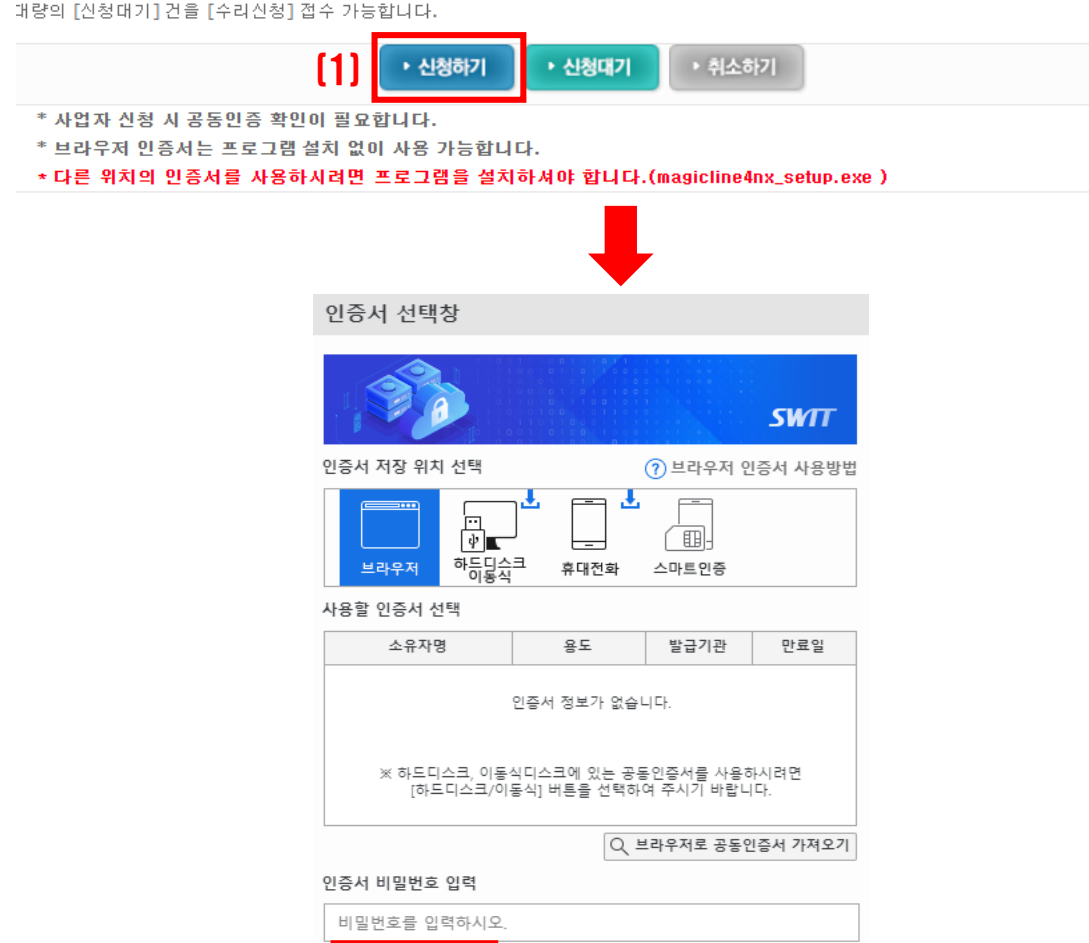

취소

인증서 보기

(2)

확인

3 **신청하기**

[1] 신청서 작성 후 신청하기 클릭

[2] 기업공동인증 절차

**\*\* 반드시 신청기업의 회사 공동인증으로 확인 (개인명의 인증서는 확인불가)**

# 1. SW사업실적 신청(등록) : 공동수급

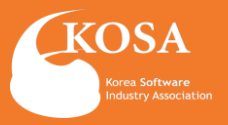

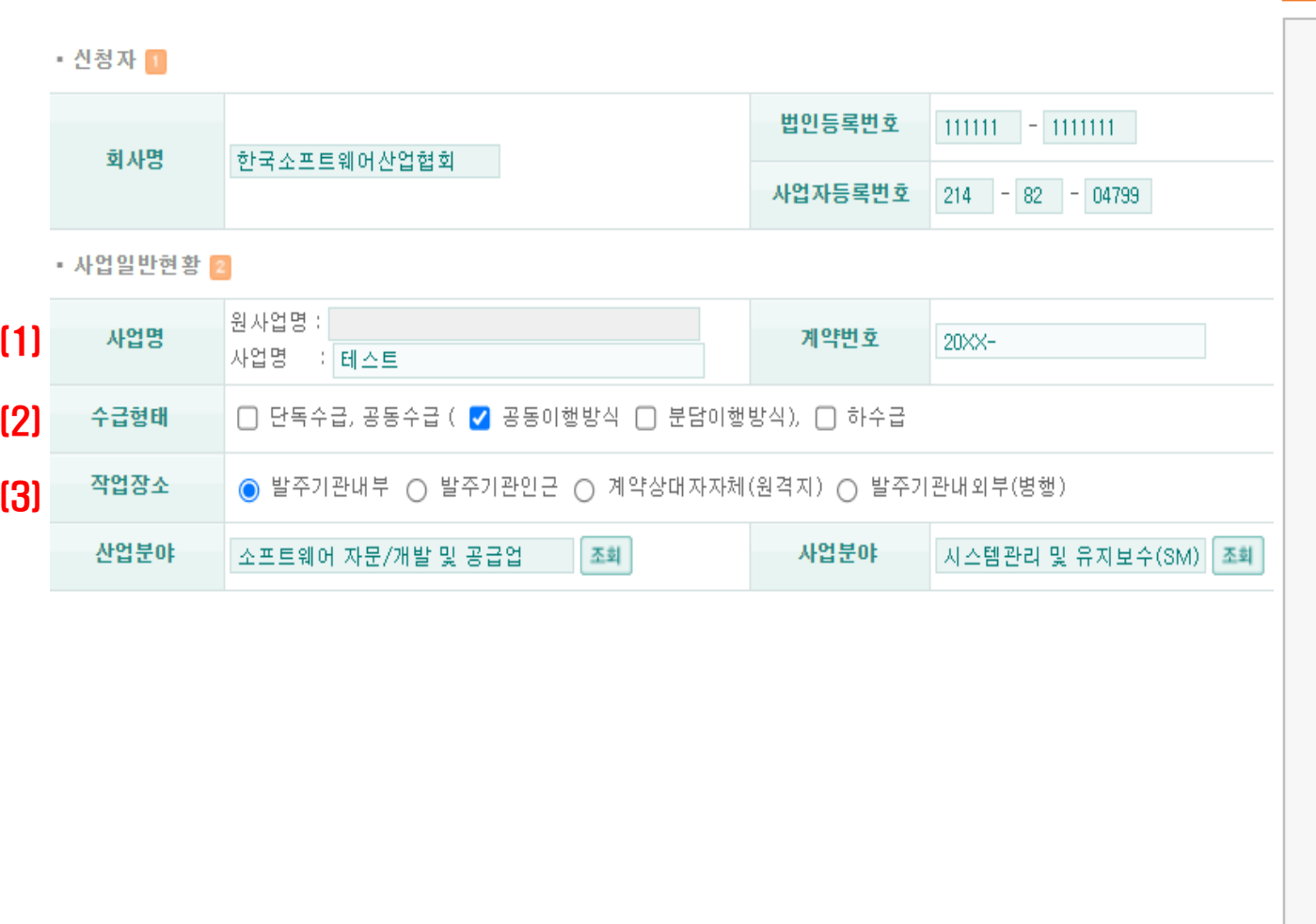

## 1 **공동수급 실적 등록 안내**

**[1] 사업명과 계약번호**

- 계약서상 계약명 기재
- 계약번호가 있는 경우에만 입력

#### **[2] 사업실적 등록 형태별**

#### **○ 공동**

- 같은 계약을 2인 이상이 나누어서, 공동으로 처리하는 방법
- 100%를 위해 출자비율로 구분
- $-$  A사 60%, B사 40% = 100%
- (동종업)
- **○ 분담**
- 서로 다른 일을 할 수 있는 2인 이상이 하나의 목적을 위해 각기 다른 업무를 분담 하는 방법
- (면허분담)
- (동종업X)

**[3] 작업장소, 사업 분야 체크**

# 1. SW사업실적 신청(등록) : 공동수급

[1] · 발주자현황 3

기관구분

기관명

실수요기관

총계약금액(원)

지분율

 $[2]$  · 공동수급현황 5

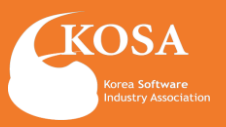

1 **공동수급 실적 등록 안내**

#### **[1] 발주자현황** \* 기관구분이 민간, 해외일 경우 사업자등록번호 입력 및 검증 후 기관명을 직접 입력하실 수 있습니다. - 기관명에 발주처(수요기관) □ 공공 ✔ 민간 □ 해외 지역 서울  $\checkmark$ - 공공기관 사업자등록번호 테스트  $123$  - 45 - 67890 검증 : 발주자가 공공기관인 경우 조회 버튼을 눌러 기관 검색 후 등록 - 민간기관 : 발주자가 민간기업인 경우 직접입력 또는 조회 버튼을 눌러 기업 검색 후 등록 공동수급자수 3 원  $100,000,000$ **[2] 공동수급현황** 50 - 총계약금액(원) - 공동수급자수 - 지분율 **\*\* 공동수급자수와 지분율은 숫자만 입력 \*\* 공동수급협정서에서 신청자 기준 지분율 확인 후, 서류 제출**

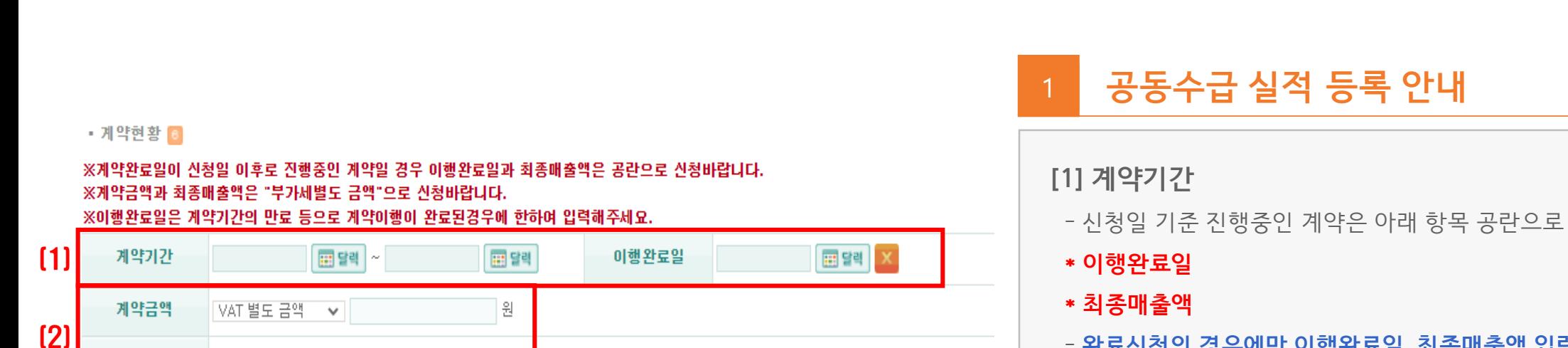

E-mail

#### - 신청일 기준 진행중인 계약은 아래 항목 공란으로 신청 - **완료신청의 경우에만 이행완료일, 최종매출액 입력** 최종매출액 VAT 별도 금액 → 원 **[2] 계약금액 - 계약금액과 최종매출액은 최종 금액으로 동일하게 입력** - 부가세별도 금액으로 신청 ※ 실적 신청서 작성한 담당자 정보 입력 ※ 신청 담당자 정보가 사실과 다를 경우, 처리진행상황 확인이 어려울 수 있 □ 회원정보와 동일  $[3]$  · 담당자이 습니다. **[3] 실적 등록 담당자** - 실적 신청서 작성한 담당자 정보 입력 성명 직책 - 담당자 정보가 사실과 다를 경우, 처리진행상황 확인 어려움

# 1. SW사업실적 신청(등록) : 공동수급

전화번호

**Control State** 

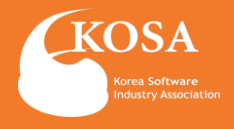

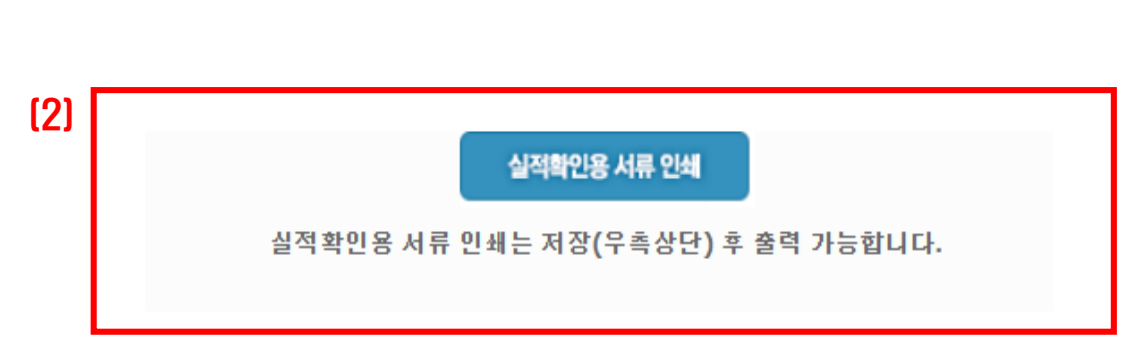

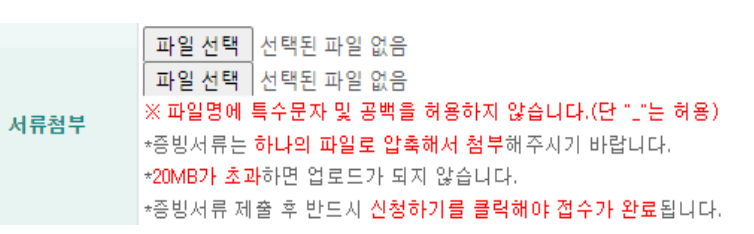

#### 계약서는 계약이행보증증권, 세금계산서는 하자이행보증증권으로 대체 가능.

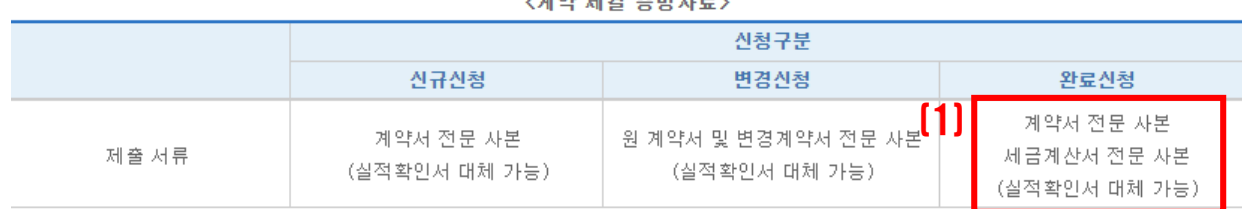

#### 게야 돼져 조비치는

# 1. SW사업실적 신청(등록) : 공동수급

## **\* 계약서 없이 실적증명서로만 대체 불가 \* 변경 계약이 있는 경우에는 실적확인서 변경 계약서 추가첨부 -발주처 실적증명서의 경우에는 당사 양식과 동일한 조건 항목 확인**

**[2] 실적확인서(대체)** 계약이행 도중 변경 계약으로 인한 증빙이 어려울 때 신청서 작성기준으로 출력 후 제출

**[1] 세금계산서[필수]** 계약서와 신청서에 작성한 발주처 확인 가능한 세금계산서 또는 계약대상자 사업자등록번호 확인이 가능한 하자보증증권

## - **[각 회사 지분율을 확인 가능한 공동수급협정서]** 포함

- 계약서 전문 사본

**[1] 계약서[필수]**

## 2 **제출 증빙자료 안내 및 첨부**

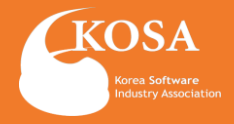

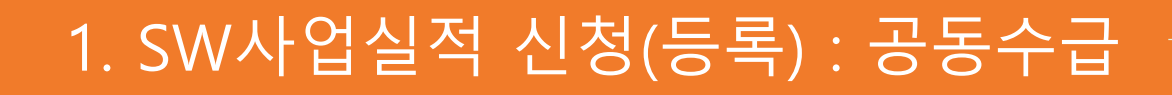

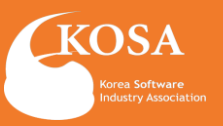

※ 온라인 신청이므로, 신청 시 반드시 기업공동인증 절차를 완료하여야 신청 접수됩니다. ※ 신청하기 : 입력하신 신청 건에 대해 즉시 기업공동인증하여 [수리신청] 접수완료 합니다. ※ 신청대기 : 대량으로 신청접수 진행하실 경우, 개별로 신청대기 등록 후 좌측메뉴의 [사업실적 일괄신청하기]를 통해 1회의 기업공동인증으로 대량의 [신청대기] 건을 [수리신청] 접수 가능합니다. (1) • 신청하기 • 신청대기 • 취소하기 \* 사업자 신청 시 공동인증 확인이 필요합니다. \* 브라우저 인증서는 프로그램 설치 없이 사용 가능합니다. \* 다른 위치의 인증서를 사용하시려면 프로그램을 설치하셔야 합니다.(magicline4nx\_setup.exe) 인증서 선택창 **SWTT** 인증서 저장 위치 선택  $(2)$  브라우저 인증서 사용방법 ╒═┑┹  $\equiv$ a. 甸 ⊢≕ 하등달승크 브라우저 휴대전화 스마트인증 사용할 인증서 선택 소유자명 용도 발급기관 만료일 인증서 정보가 없습니다. ※ 하드디스크, 이동식디스크에 있는 공동인증서를 사용하시려면<br>[하드디스크/이동식] 버튼을 선택하여 주시기 바랍니다. Q 브라우저로 공동인증서 가져오기 인증서 비밀번호 입력 비밀번호를 입력하시오.

취소

인증서 보기

(2)

확인

## 3 **신청하기**

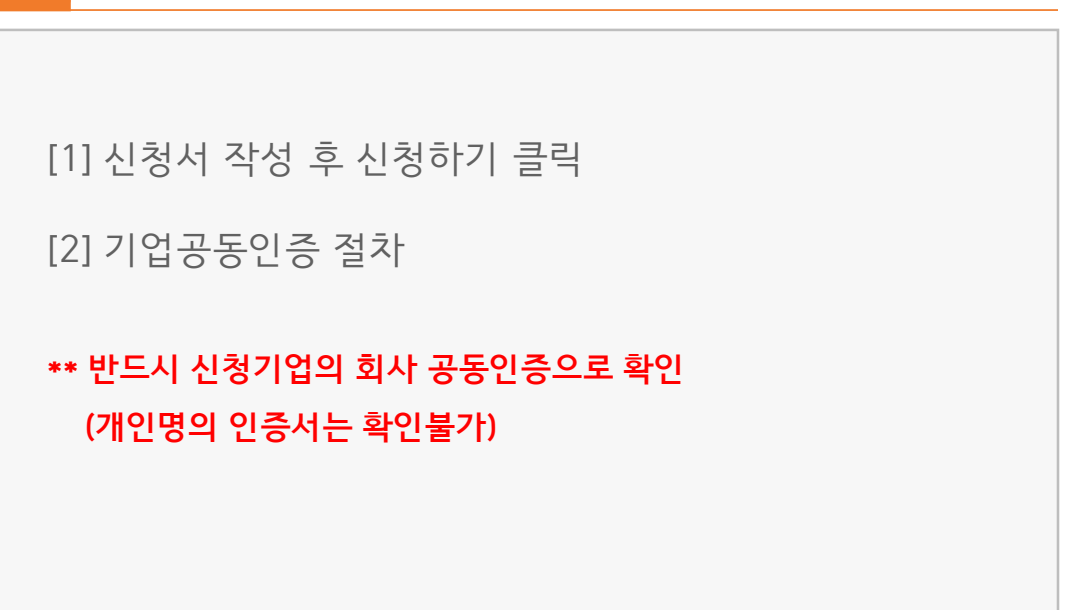

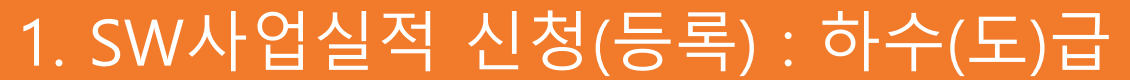

◎ 발주기관내부 ○ 발주기관인근 ○ 계약상대자자체(원격지) ○ 발주기관내외부(병행)

조회

법인등록번호

계약번호

사업분야

 $111111 = 1111111$ 

사업자등록번호 214 - 82 - 04799

20XX-

**[1]** 사업명

• 신청자 1

회사명

• 사업일반현황 2

한국소프트웨어산업협회

원사업명 :

사업명 : 테스트

소프트웨어 자문/개발 및 공급업

**[2]** 수급형태

 $(3)$  작업장소

산업분야

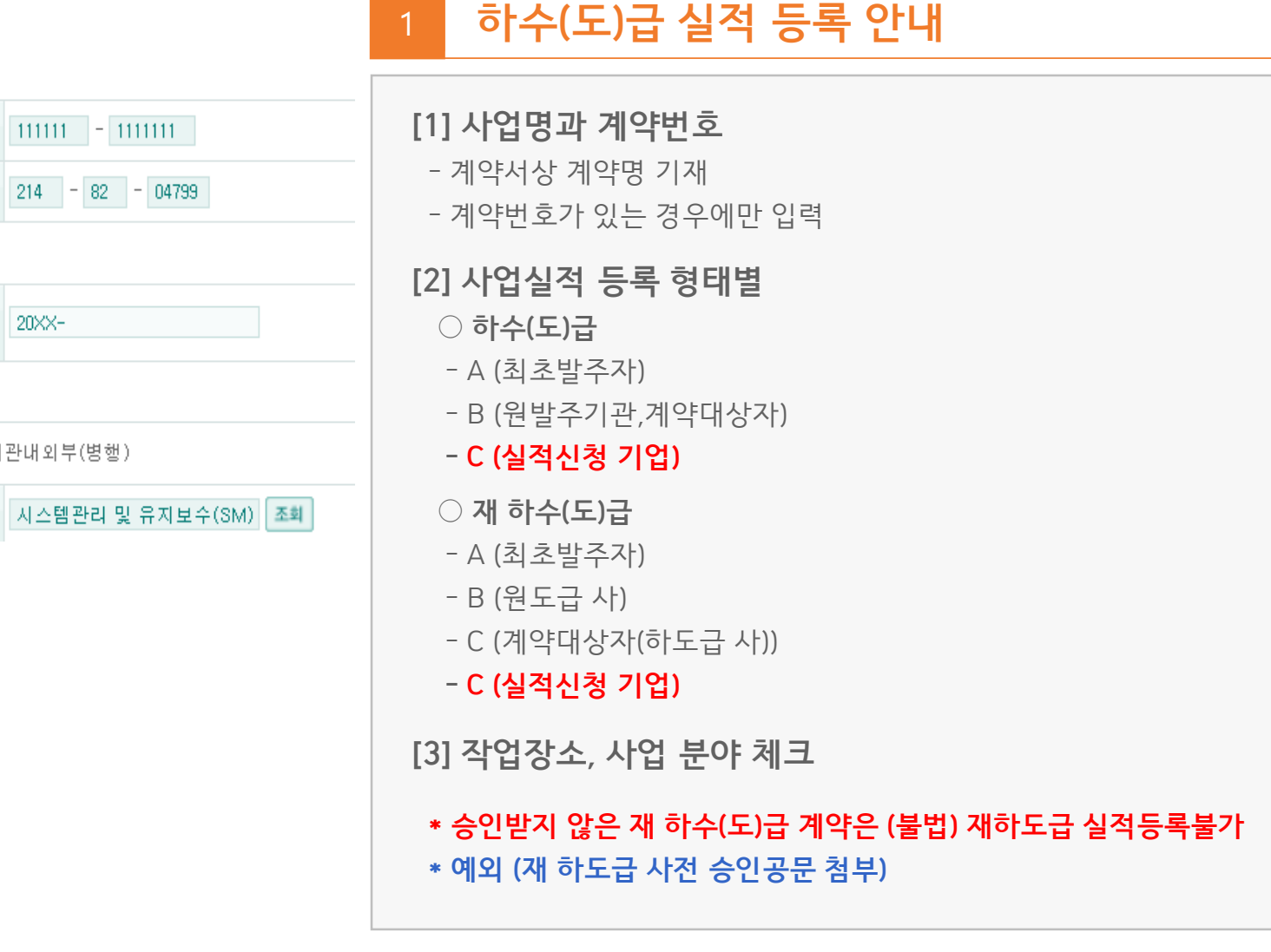

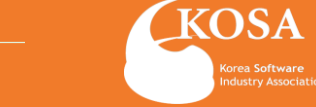

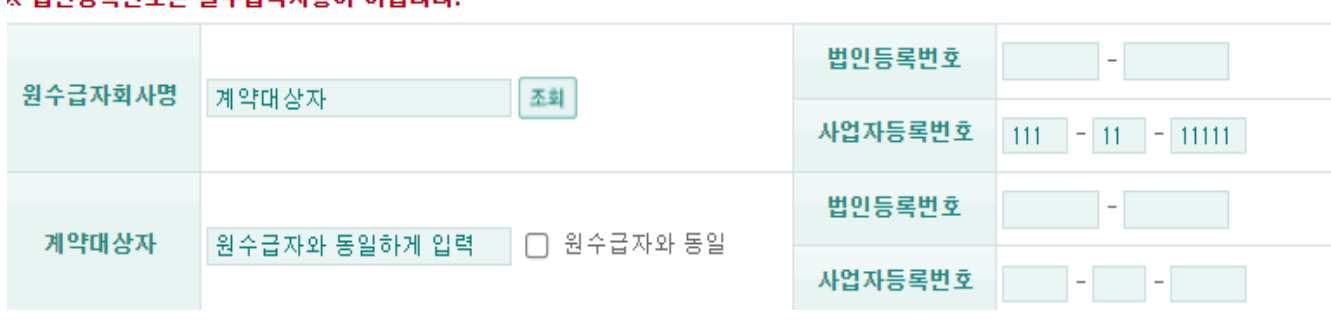

#### ※ 베이드로버효느 핀스인려 사하에 아닌다다

[1] 발주자현황 8

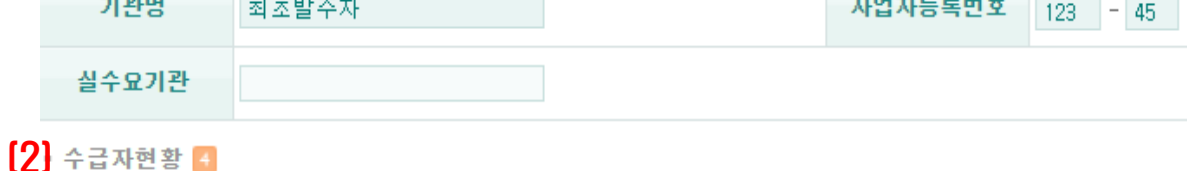

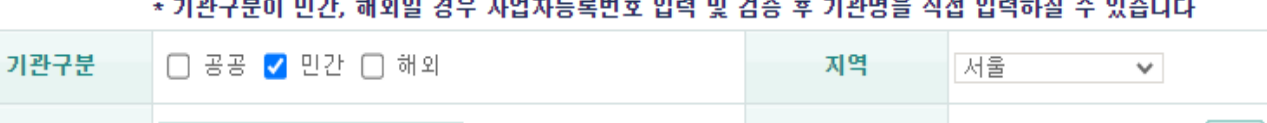

## 기관 검색 후 등록  $-$  67890 | 검증 - 민간기관 : 발주자가 민간기업인 경우 직접입력 또는 조회 버튼을 눌러 기업 검색 후 등록 **[2] 수급자현황** - 원수급자회사명**(계약대상자)** - 계약대상자**(원수급자와 동일) \* 원수급자와 계약대상자가 다른 경우에는 재하수(도)급 확인 필요** A(최초발주자)->B(원도급 사)->C(계약대상자)->D(실적신청자)

**\* 예외 (재 하도급 사전 승인공문 첨부)** 

**[1] 발주자현황**

## - 기관명에 발주처**(최초발주자)**  - 공공기관 : 발주자가 공공기관인 경우 조회 버튼을 눌러

**\* 승인받지 않은 재 하수(도)급 계약은 (불법) 재하수(도)급 실적등록불가**

## 1 **하수(도)급 실적 등록 안내**

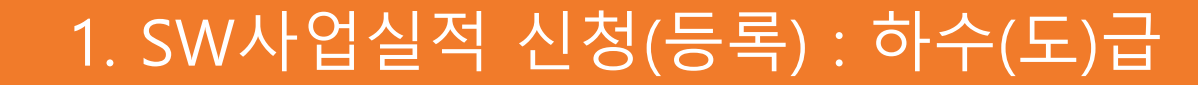

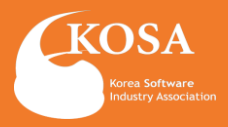

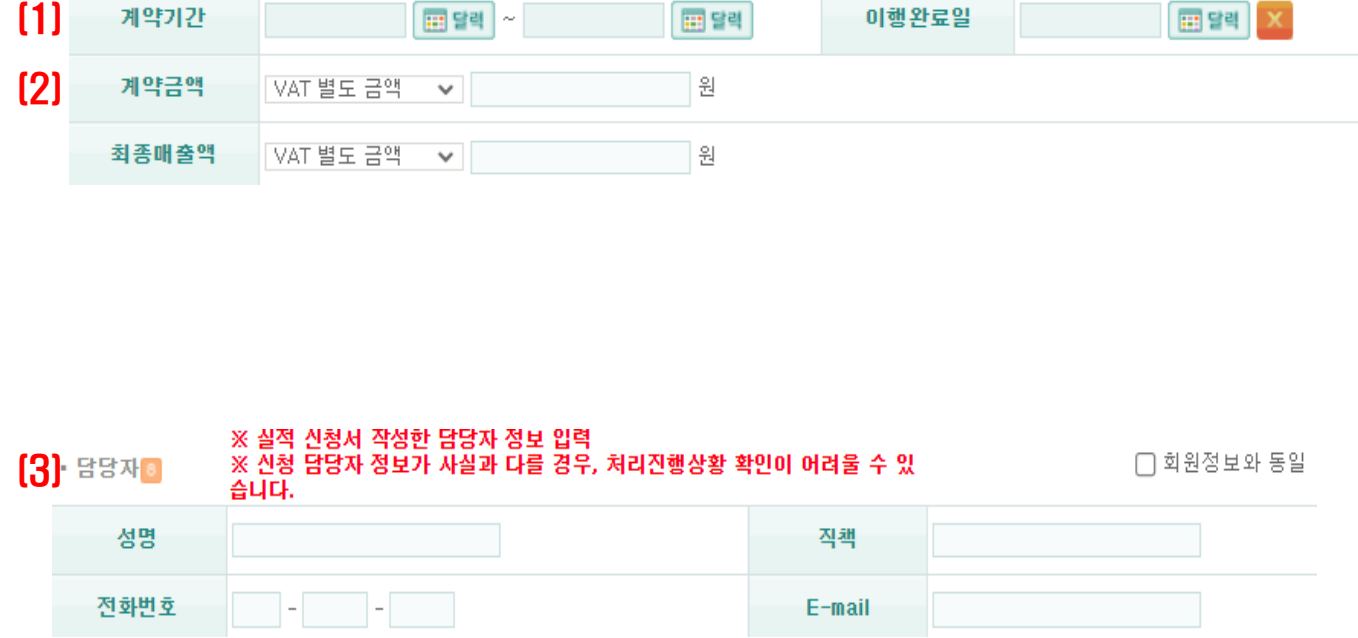

▪ 계약현황 圓

※계약완료일이 신청일 이후로 진행중인 계약일 경우 이행완료일과 최종매출액은 공란으로 신청바랍니다. ※계약금액과 최종매출액은 "부가세별도 금액"으로 신청바랍니다. ※이행완료일은 계약기간의 만료 등으로 계약이행이 완료된경우에 한하여 입력해주세요.

# **[1] 계약기간** - 신청일 기준 진행중인 계약은 아래 항목 공란으로 신청 **\* 이행완료일 \* 최종매출액** - **완료신청의 경우에만 이행완료일, 최종매출액 입력 [2] 계약금액** - **계약금액과 최종매출액은 최종 금액으로 동일하게 입력** - 부가세별도 금액으로 신청

- 담당자 정보가 사실과 다를 경우, 처리진행상황 확인 어려움

# 1 **하수(도)급 실적 등록 안내**

**[3] 실적 등록 담당자**

- 실적 신청서 작성한 담당자 정보 입력

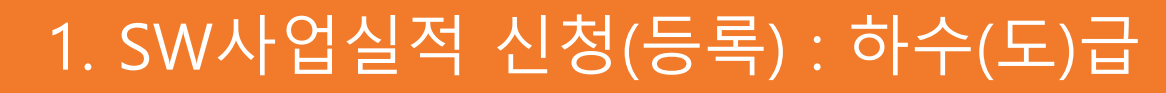

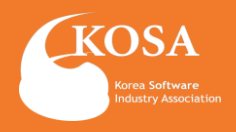

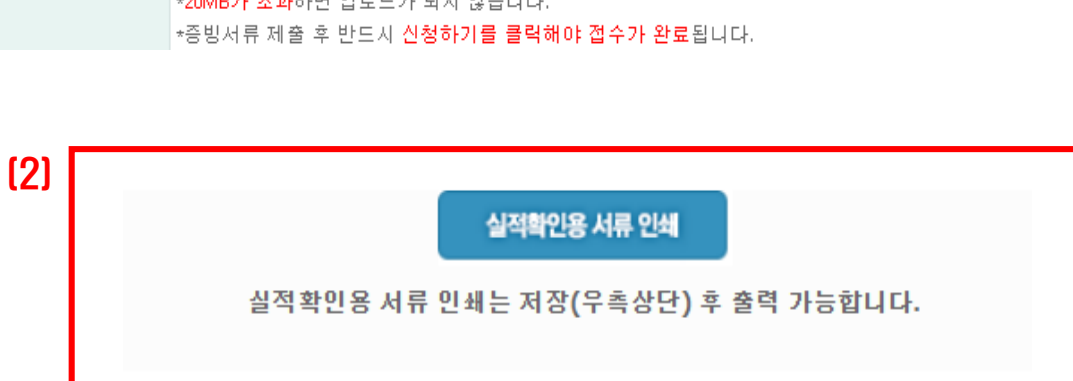

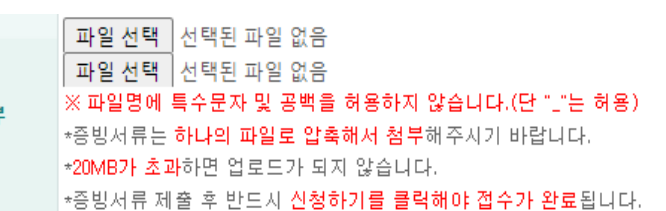

#### 계약서는 계약이행보증증권, 세금계산서는 하자이행보증증권으로 대체 가능.

서류첨

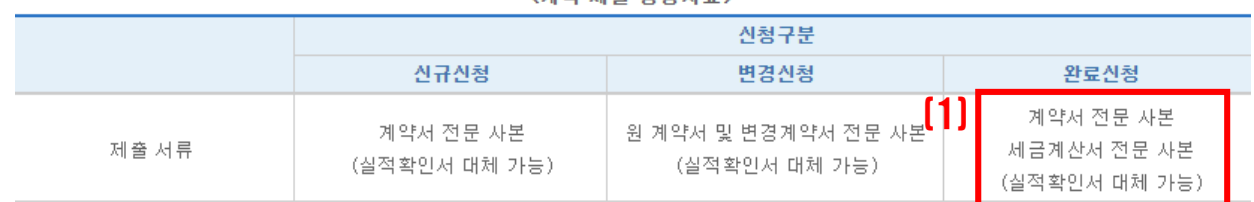

(계약 훼견 주비자료)

### **\* 계약서 없이 실적증명서로만 대체 불가**

작성기준으로 출력 후 제출

- 계약이행 도중 변경 계약으로 인한 증빙이 어려울 때 신청서

- **[1] 하도급 승인증빙 [대체]**

**[2] 실적확인서(대체)**

**[1] 세금계산서[필수]** 계약서와 신청서에 작성한 발주처 확인 가능한 세금계산서 또는 계약대상자 사업자등록번호 확인이 가능한 하자보증증권

- 실적확인서(2)
- 하도급 승인공문
- 원발주기관장 하도급 승인증빙
- **○ 추가서류 : 국가 / 공공기관 (택1)**
- 최초발주자와 계약대상자(원수급자)가 확인되는 계약서
- 계약서 전문 사본

**[1] 계약서[필수]**

## 2 **제출 증빙자료 안내 및 첨부**

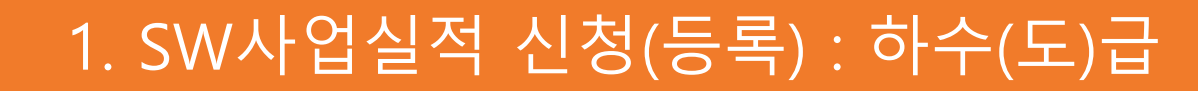

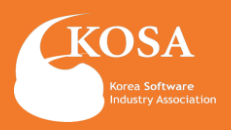

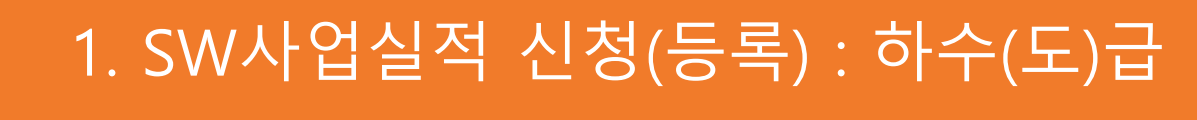

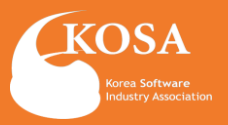

※ 온라인 신청이므로, 신청 시 반드시 기업공동인증 절차를 완료하여야 신청 접수됩니다. ※ 신청하기 : 입력하신 신청 건에 대해 즉시 기업공동인증하여 [수리신청] 접수완료 합니다. ※ 신청대기 : 대량으로 신청접수 진행하실 경우, 개별로 신청대기 등록 후 좌측메뉴의 [사업실적 일괄신청하기]를 통해 1회의 기업공동인증으로 대량의 [신청대기] 건을 [수리신청] 접수 가능합니다. (1) • 신청하기 • 신청대기 • 취소하기 \* 사업자 신청 시 공동인증 확인이 필요합니다. \* 브라우저 인증서는 프로그램 설치 없이 사용 가능합니다. \* 다른 위치의 인증서를 사용하시려면 프로그램을 설치하셔야 합니다.(magicline4nx\_setup.exe)

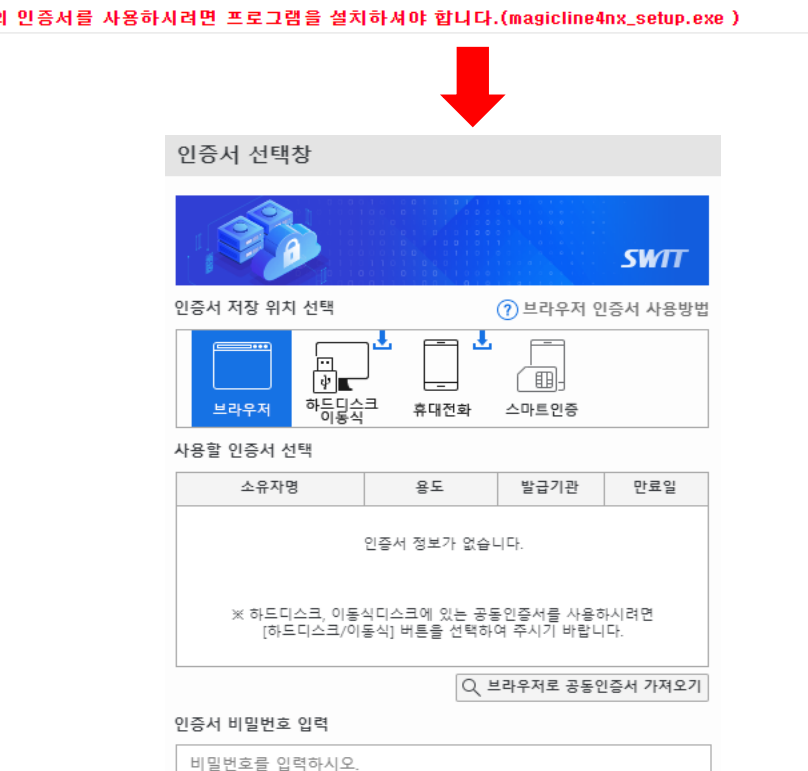

취소

인증서 보기

(2)

확인

## 3 **신청하기**

[1] 신청서 작성 후 신청하기 클릭

[2] 기업공동인증 절차

**\*\* 반드시 신청기업의 회사 공동인증으로 확인 (개인명의 인증서는 확인불가)**

#### 2110020000 일반(기술)용역이행 실적증명서 ●일반 O개술 I. 업체정보 업체명 사업장소재지 사업자등록번호 신청인 용도 용역범위 및 기준 (면적, 금액 등) I. 용역 이행 실객정보 용역이행 실적 내용 ○학술 ●정보통신 ○청소 ○시설관리 ○경비 ○폐기물처리 일반용역 구분 ○기타 O불기 기술용역 O감리 O기타 ○설계 용역명 용역개요 이행실적<br>(금액또는면적) 계약번호 계약일자 계약기간 계약금액 비고 비율 살적 2022.06.30~<br>2022.11.27 2022/06/30 10,550,100,000 50 5,275,050,000

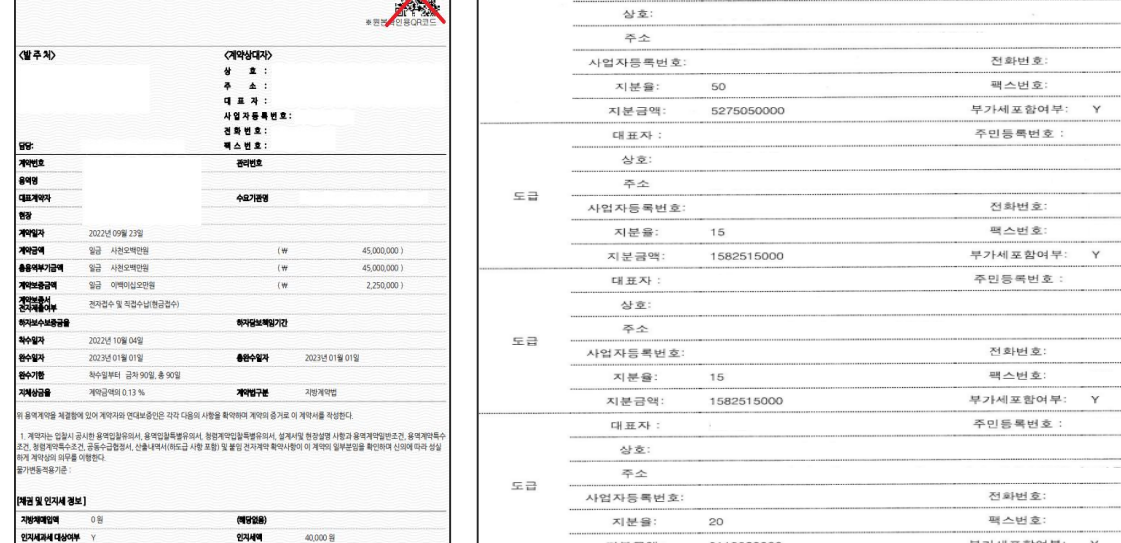

대표

대표자

# **계약서 전문사본**

**※ 계약서 필수 체크사항**

2. 계약기간(시작일, 종료일)

3. 계약금액(중도 변경 시 변경계약서) 4. QR코드 혹은 바코드 발주기관 직인

\*\*발주처 사업자등록번호(나라장터 계약서는 생략)

1. 발주처(계약상대자)

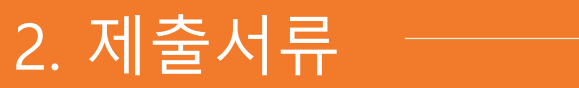

용역계약서

KONEPS

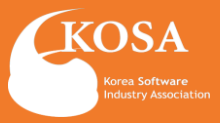

## **○ 하수(도)급**

**○ 공동수급**

**[공통사항]**

일반용역계약서: 나라장터

주민등록번호

- 최초발주자와 계약대상자(원수급자)가 확인되는 계약서 \*국가 / 공공기관의 경우에는 추가서류 발생 (택1)

- 계약서 ( 각 회사 지분율을 확인 가능한 공동수급협정서 )

- 원발주기관장 하도급 승인증빙
- 하도급 승인공문
- 실적확인서(2)

#### **\*\*승인받지 않은 재 하수(도)급 계약은 (불법) 재하도급 실적등록불가 \*\*예외 (재 하도급 사전 승인공문 첨부)**

# 2. 제출서류

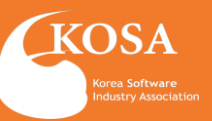

■ 소프트웨어사업자 실적 등 관리 운영세칙 [별지6호]〈개정2021,04,19〉문의처:한국소프트웨어산업협회 산업정보팀(02-2186-6967)

(1)

소프트웨어사업 수행 실적 확인서

※ 반드시 뒷면, [ 작성방법] 을 기준으로 작성바랍니다.

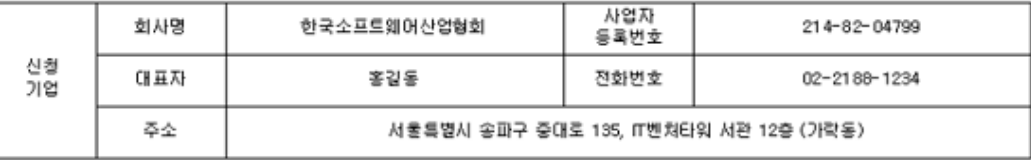

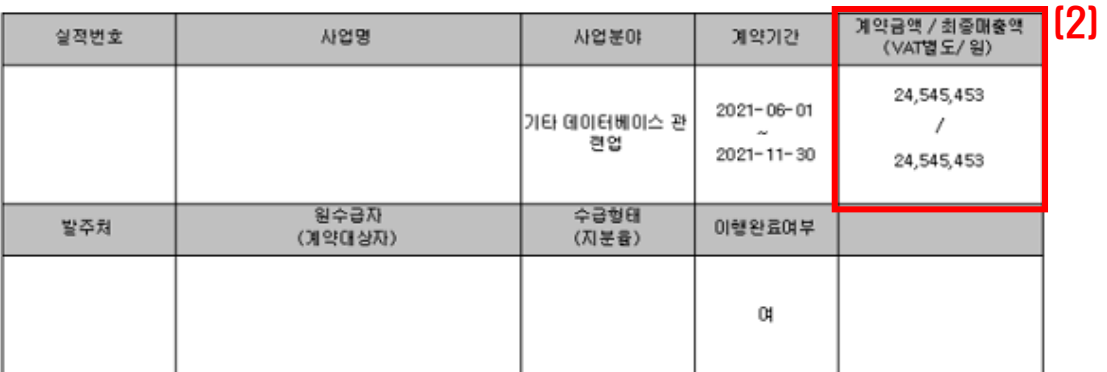

(3)

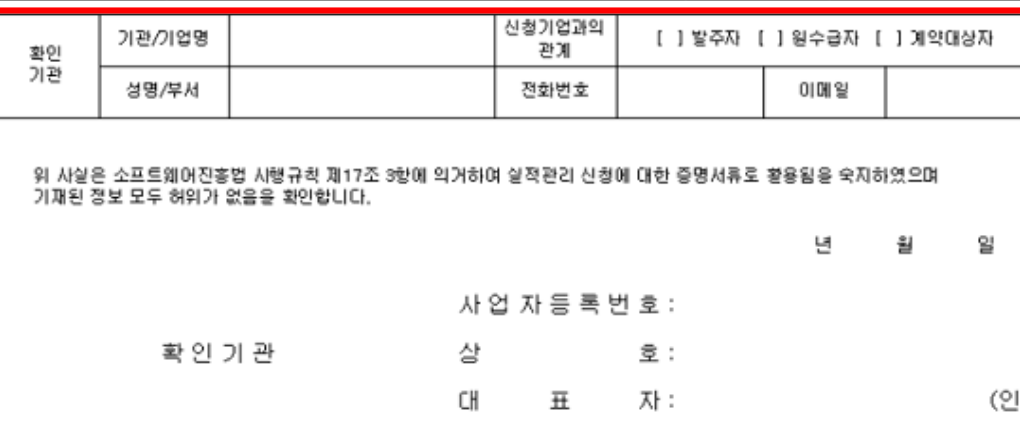

## **실적확인서(대체)**

(얖쪽)

[1] 신청 내용이 전체 확인 가능한 경우 타사 양식 이용가능

### [2] 중도 계약금액 변경된 경우에는 신청서상 계약금액과 최종매출액을 동일하게 입력하여 출력

[3] **확인기관(계약상대자) 직인과 사업자등록번호 기재 필수**

#### **\*\*사업실적 신청서작성 기준으로 입력 및 출력됨**

2. 제출서류

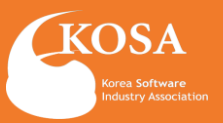

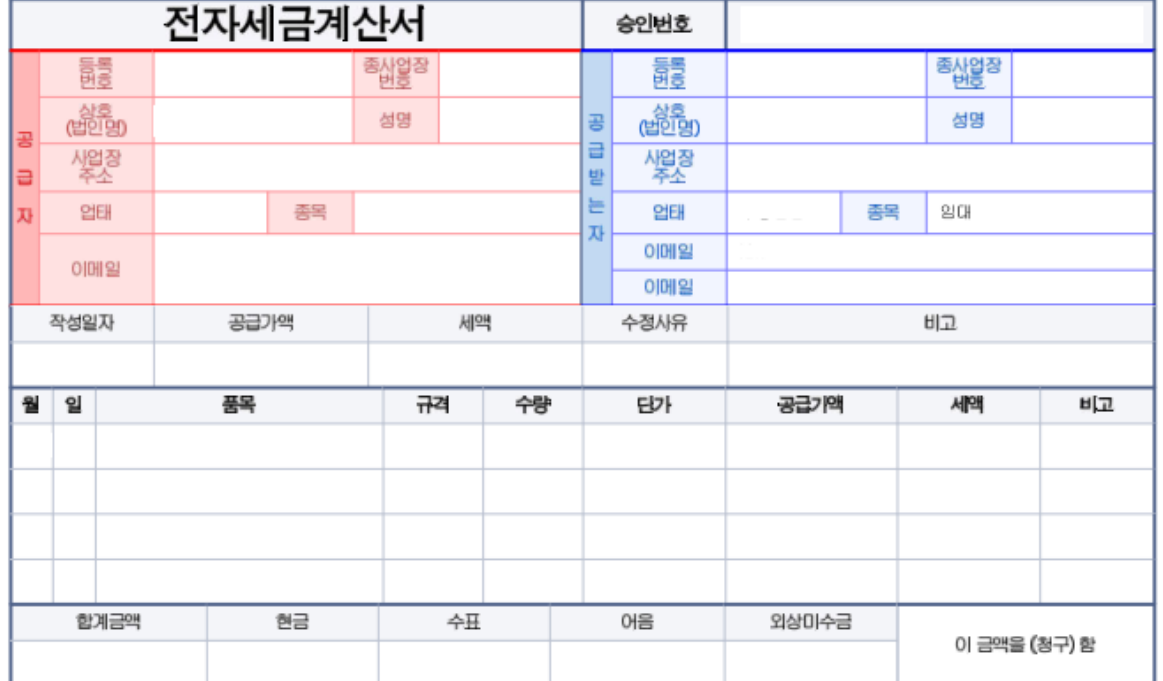

본 인쇄물은 국세청 홈택스(www.hometax.go.kr)에서 <mark>발급 또는 건송</mark> 입력된 전자(세금)계산서 입니다.<br>발급사실 확인은 상기 홈페이지의 "조회/발급>전자세금계산서> **제3자 발급사실 조회** "를 이용하시기 바랍니다.

#### 3 **전자세금계산서**

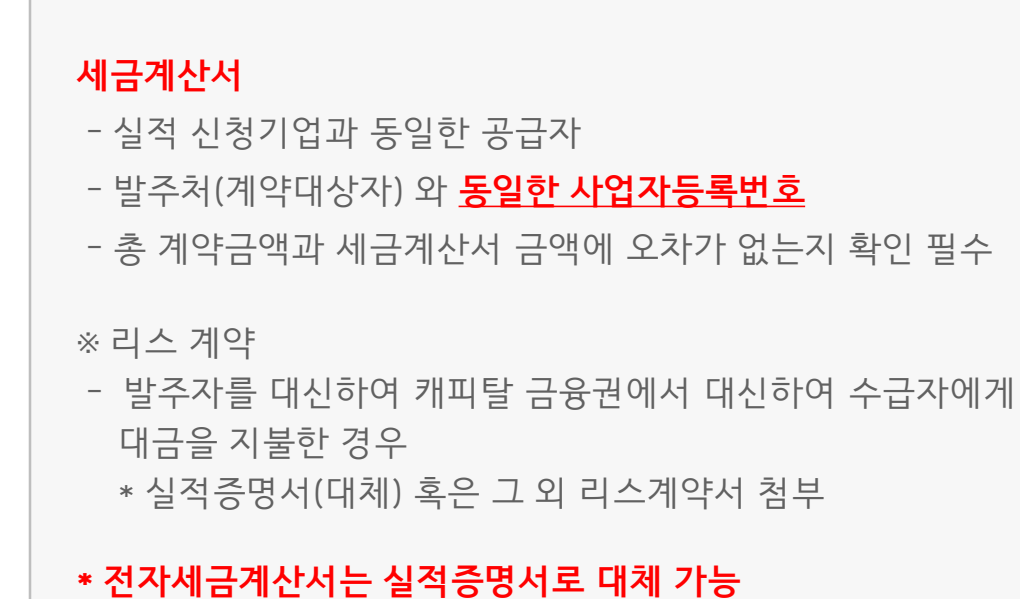

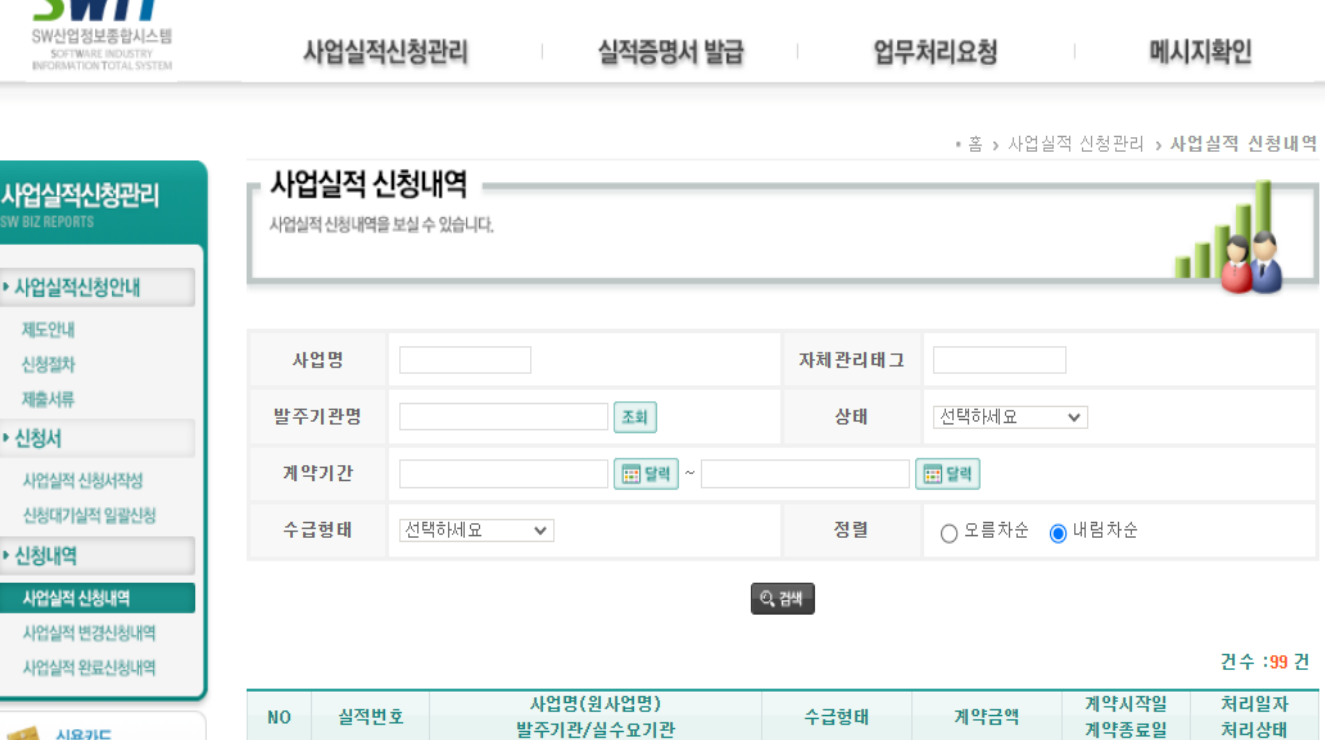

테스트()

테스트기관인증/

단독수급

# **\*\* 검토기간은 신청 접수 후 D-7영업일 \*\* 보완서류 재 첨부(수정) 후 접수 시 재 접수일로부터 D-7영업일 소요 됨**

[1] SW산업정보종합시스템(SWIT) 홈페이지 > SW사업실적신청 배너 클릭 > 사업실적 신청내역에서 사업명 클릭 > 보완내용 확인

**보완사항 발생 시 신청기업 담당자 이메일에서 상세 보완내용 확인 가능**

**보완확인 절차 안내**

T

:99 건

2022-12-01

 $2022 - 07 - 19$ 

 $2022 - 07 - 19$ 

11,111 원

# 3. SW사업실적 서류 보완

 $(1)$   $| \cdot |$ 

R22-438297

**사장**<br>이 영수증 출력

**CIMT** 

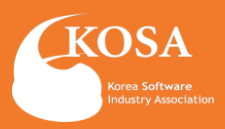

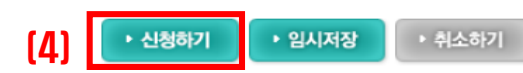

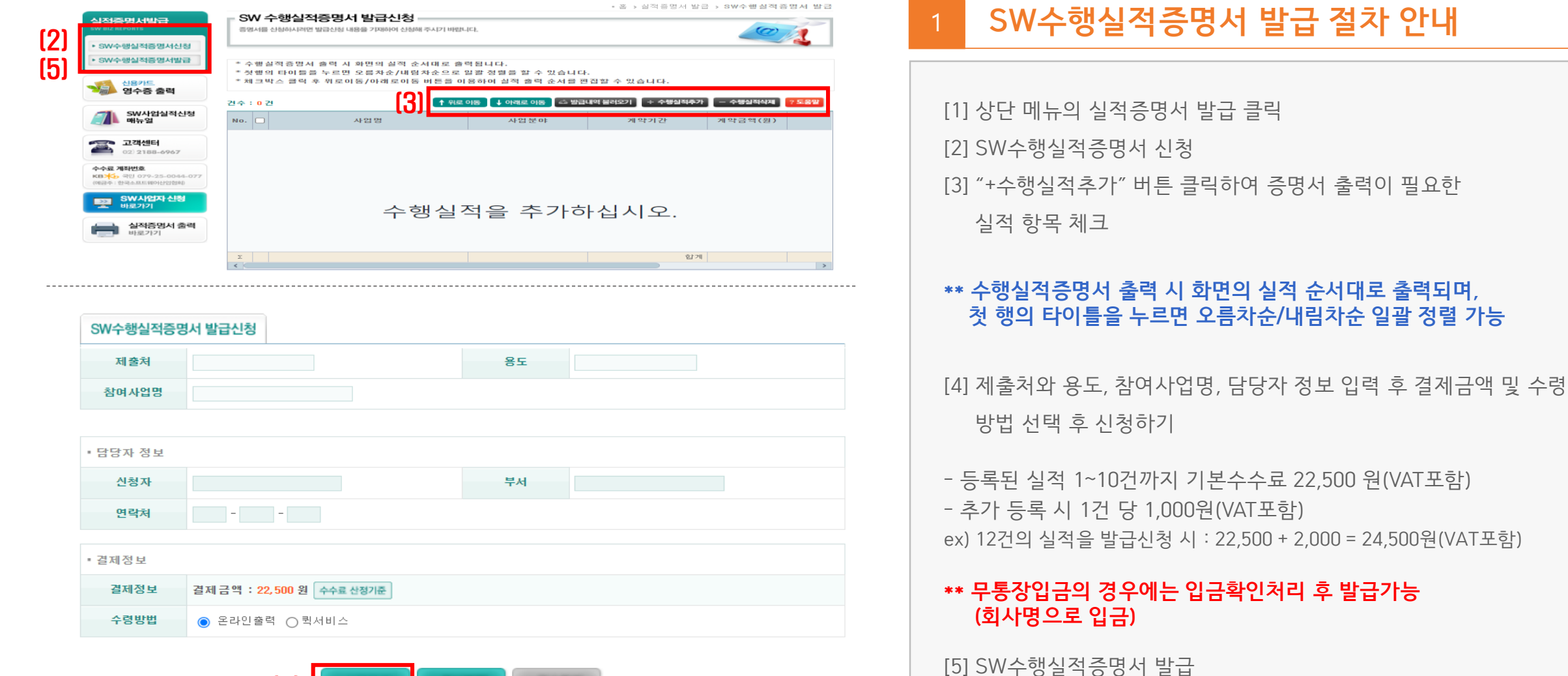

업무처리요청

메시지확인

# 4. SW수행실적증명서 발급

사업실적신청관리

**SWTT** 

(1)

실적증명서 발급

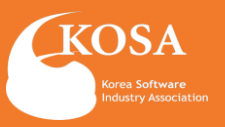

**\*\* 수행실적증명서 출력 시 화면의 실적 순서대로 출력되며,** 

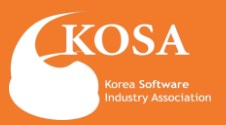

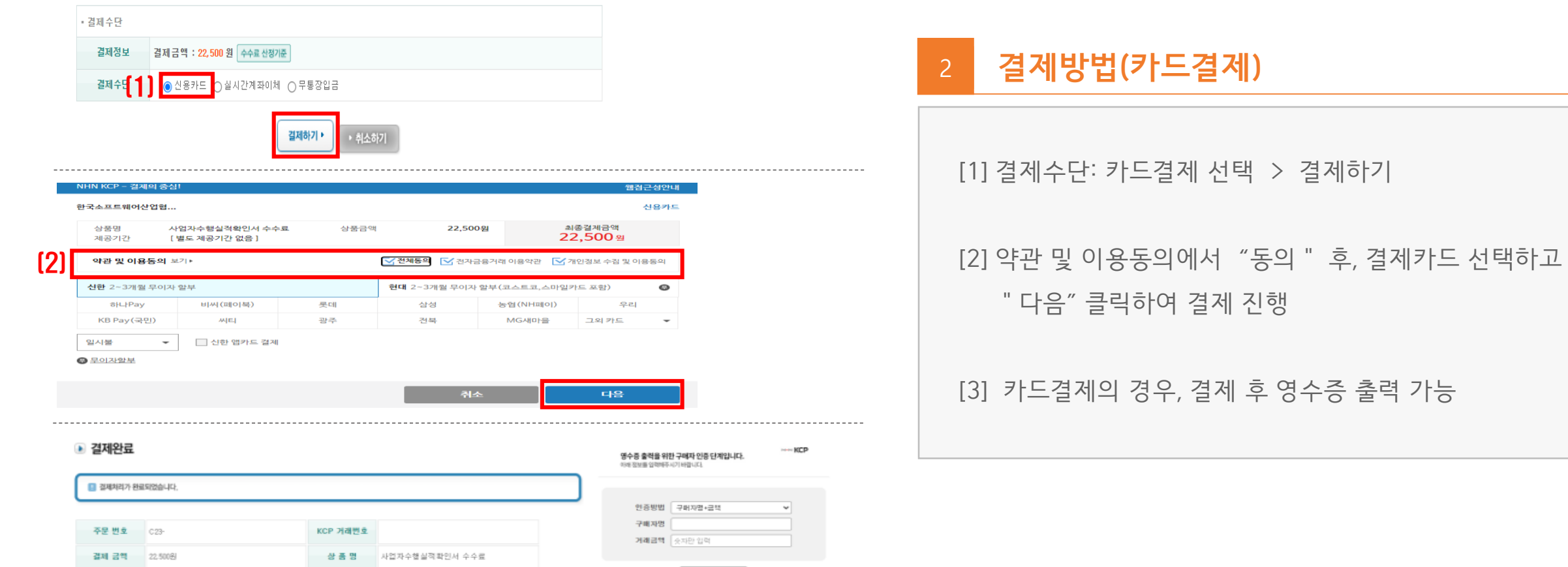

● 정보 업데 시 유해시방<br>- 검계인(加盟)에 지시된 정보로 입력해주세요.<br>- 거래경쟁은 연관금액, 고인트급액을 포함한 공액으로 입력해주세요.<br>- 구매공명은 연산공지, 되어드가를 구분하여 없어하우세요.<br>- 거래공연은 오자토만 입력해주세요.<br>- 거래공연은 오자토만 입력해주세요. - PAYCO로 공격한 구매자는 PAYCO 종물에지(<mark>www.payce.com</mark>)를<br>- 중해 거래내역을 하얀칠 수 있습니다.

(3) 돌아가기 영수증 출력

주문자 전화변호 010-

주문자 E-mail

승인 변호

주문자명 한국소프트웨어산업협회

주문자 휴대폰번호

승인 시간

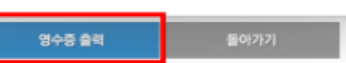

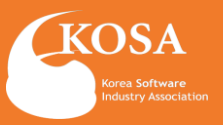

#### SW수행실적증명서 발급신청

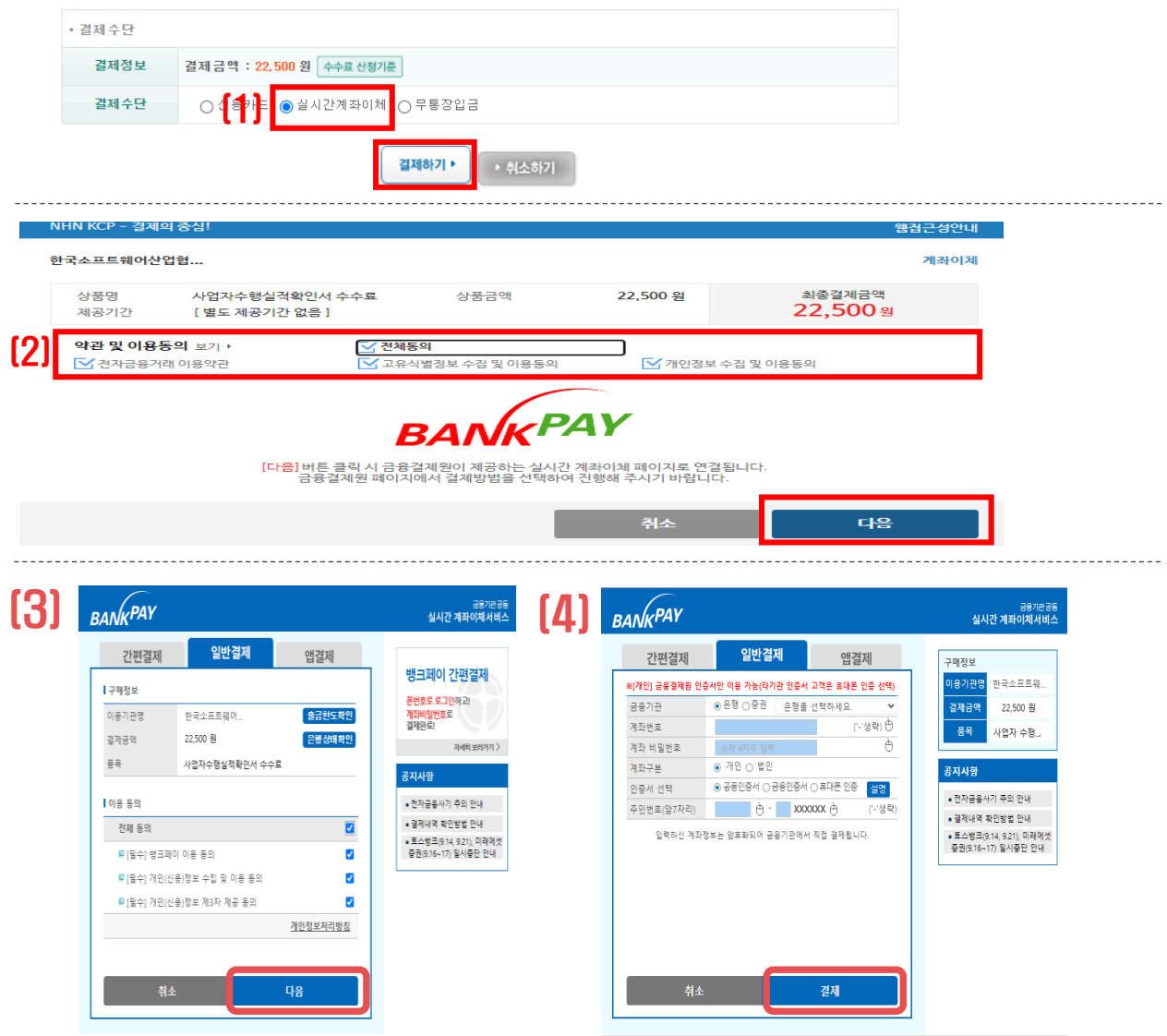

#### 2 **결제방법(실시간계좌이체)\_1**

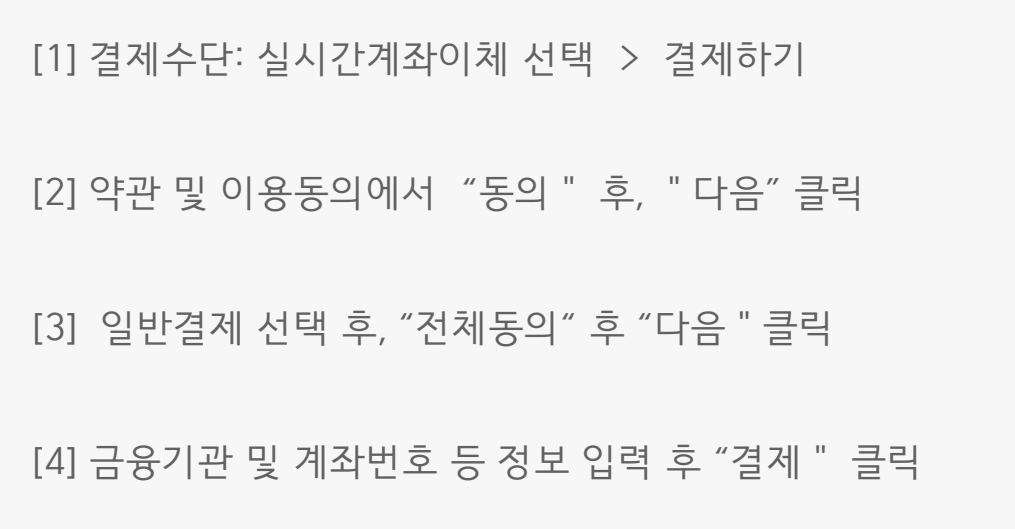

(1)

휴대폰번호

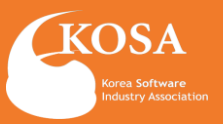

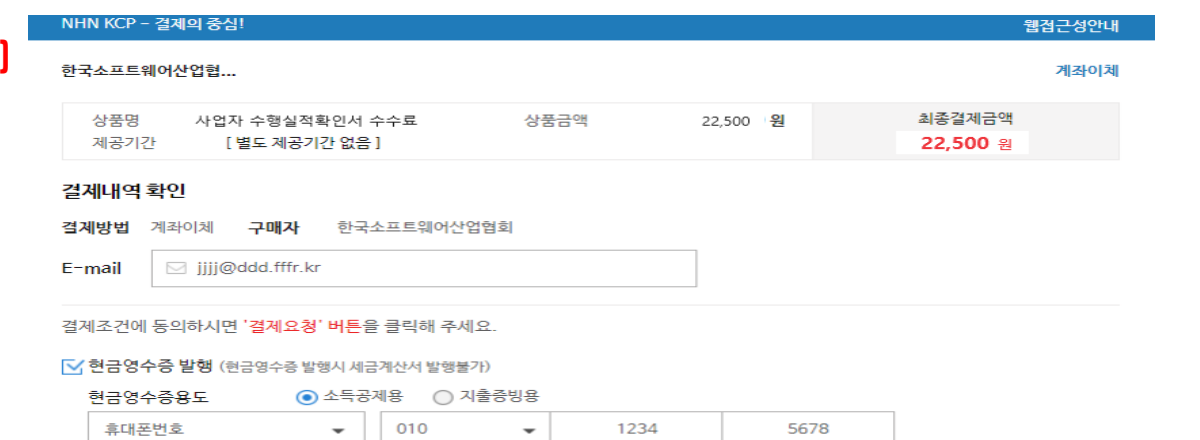

1234

 $\overline{\phantom{a}}$ 

5678

취소

## **결제방법(실시간계좌이체)\_2**

[1] 현금영수증 발행을 위해 용도 및 정보 입력 후 "결제요청" 클릭하여 결재 완료

## [2] 실시간계좌이체의 경우, 결제 후 영수증 출력에서 **현금영수증** 출력 가능

#### **※ 현금영수증 자진발급을 선택한 경우,**

현금영수증 자진발급으로선택하실경우에는시스템에서 **영수증출력이불가하며, 사업자가국세청홈택스"현금영수증 자진발급" 메뉴에서승인번호입력후발급 받으시기바랍니다..**

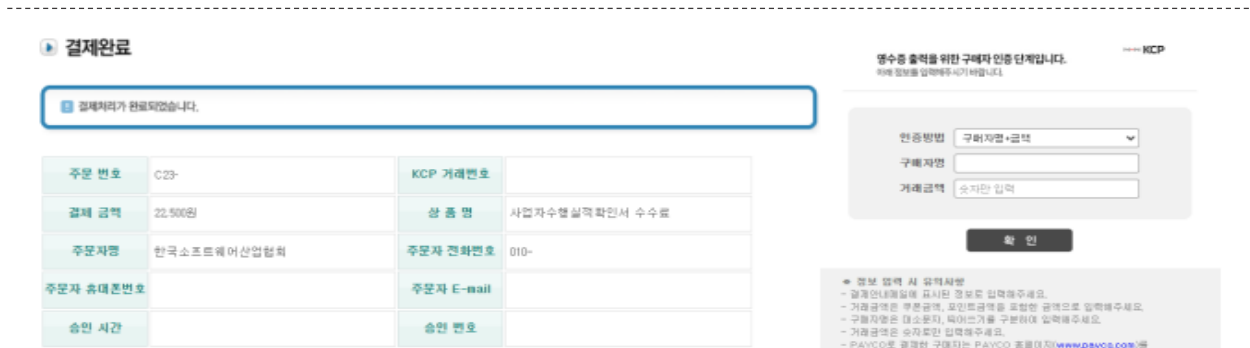

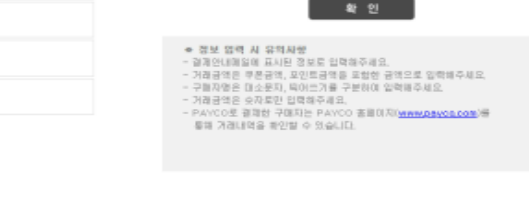

(2) 돌아가기 영수증 출력

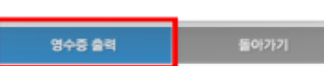

결제요청

2010년까지 아래 나타

--- KCP

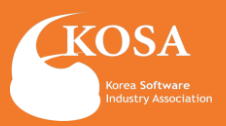

- 결제수단

결제정보 결제금액 : 22,500 원 수수료 산정기준 (1) 결제수단 ○ 카드결제 ● 무통장입금 수령방법 ◎ 온라인출력 ○ 퀵서비스

(2) • 무통장 입금 결제수단을 무통장 입금으로 선택하셨습니다. 아래의 계좌로 무통장 입금하시면 신청이 완료되며, 회사명으로 입금하셔야 합니다. (개인명의나 입금주가 신청 회사명과 상이할 경우 신청이 지연될 수 있습니다.) 무통장 입금이신 경우 입금 다음날 담당자 이메일로 세금계산서가 발송됩니다. 신청 후 처리기간은 7일입니다. 수수료 계좌번호 국민은행(079-25-0044-077) 예금주 : 한국소프트웨어산업협회 - 안 내 -1. 사업자신청 수리 후 온라인 출력시 사업자의 범용 공인인증서가 필요합니다. (개인 공인인증서는 출력 불가능합니다.) 공인인증이 없으신 분은 참조하세요 ->http://www.sw.or.kr/ 2. S/W공제조합은 S/W산업진흥법 제27조에 근거, SW사업자를 지원하기 위해 설립된 특수 법인입니다. 가입하시면 계약보증, 하자보수보증 등의 이행보증, 자금대여 및 투자 등을 지원 받으실 수 있습니다. 자세한 안내를 받고 싶으신 분은 참조하세요 -> S/W공제조합 가입 안내문 (다운) (3)

▪ 무통장 입금을 선택하셨습니다. 전자세금계산서 발행을 위한 이메일 정보를 입력해주세요.

세금계산서 수령 이메일

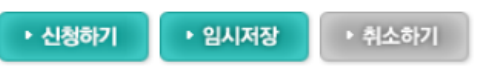

[1] 결제수단 : 무통장입금 선택 > 세금계산서 수령 이메일 입력

**※ 입금자명은 반드시 신청 기업의 "회사명"으로 기재해주시기**

**\*\* 입금자명이 신청 기업의 회사명과 상이할 경우, 신청이**

**\*\* 무통장입금 선택 시 처리 담당자가 입금확인 후 발급가능**

## **결제방법(무통장입금)**

[2] 무통장 입금방법 및 계좌번호 확인

[3] '세금계산서 수령 이메일' 작성 필수

**지연될 수 있으니 유의하시기 바랍니다.**

**(오전9시.오후2시.오후5시)**

**- 국민은행 : 079-25-0044-077 - 예금주 : 한국소프트웨어산업협회**

**바랍니다.**

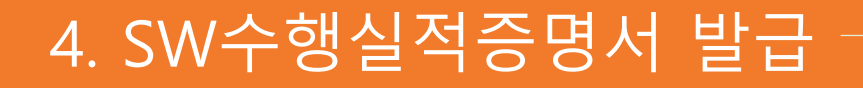

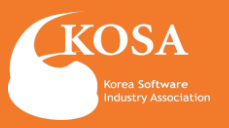

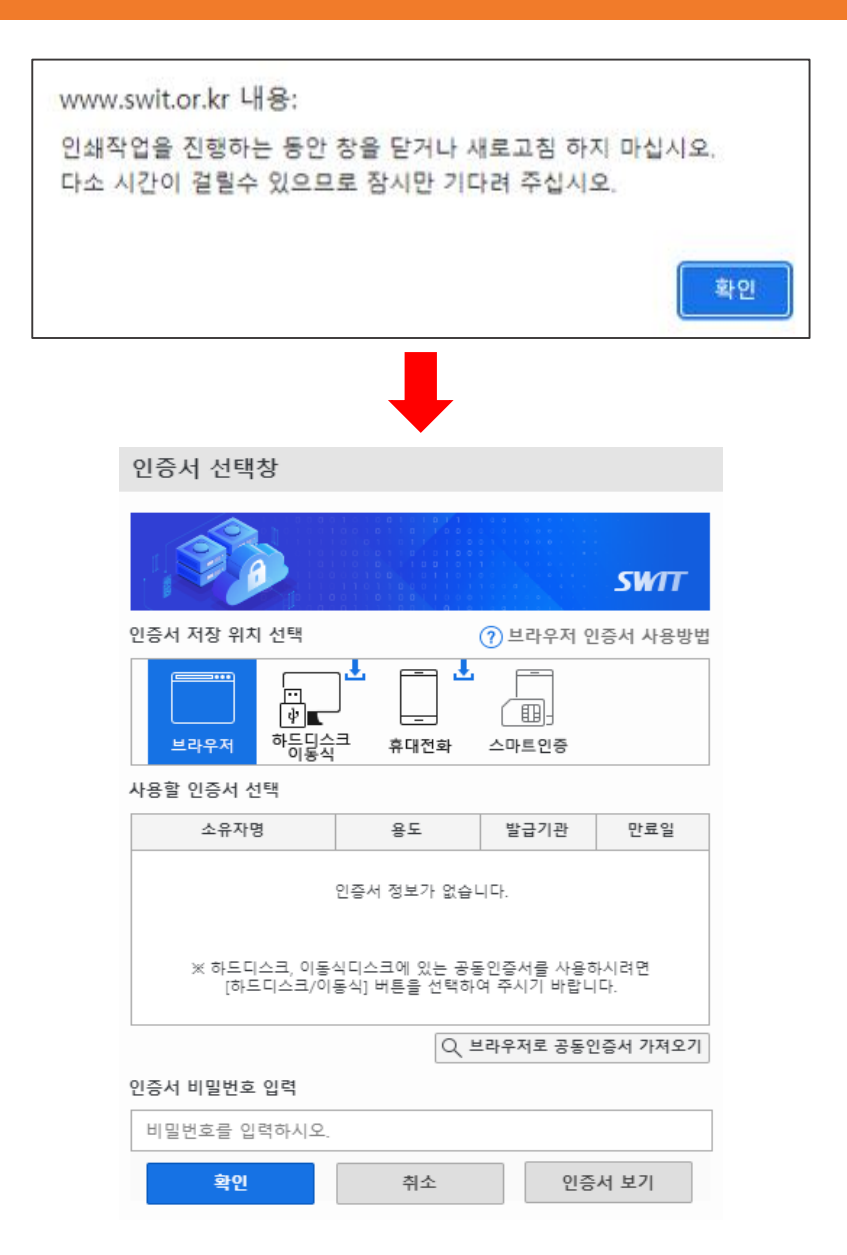

#### 3 **SW수행실적증명서 출력**

## 안내문구 확인 후에 신청기업 공동인증 후 확인하여 출력

## **\*\* 반드시 신청기업의 회사 공동인증으로 확인 (개인명의 인증서는 확인불가)**

**\*\* 무통장입금 선택 시 처리 담당자가 입금확인 후 발급가능 (오전9시.오후2시.오후5시)**

# 5. SW수행실적증명서, 수행실적확인서

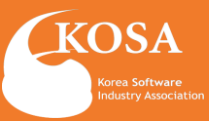

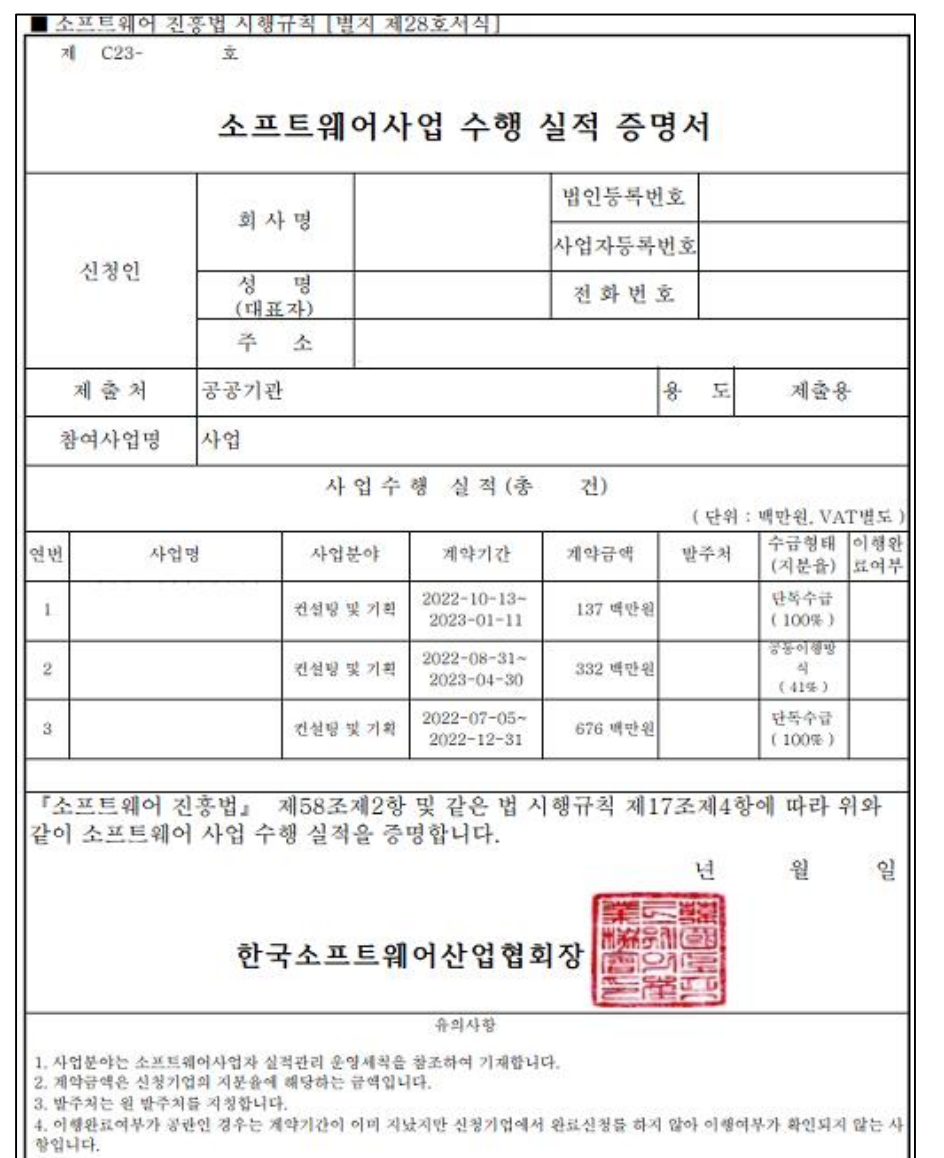

■ 소프트웨어사업자 실적 등 관리 운영세칙 [볗지6호]〈개정2021,04,19〉 문의처:한국소프트웨어산업협회 산업정보팀(02~2188-6967)

소프트웨어사업 수행 실적 확인서

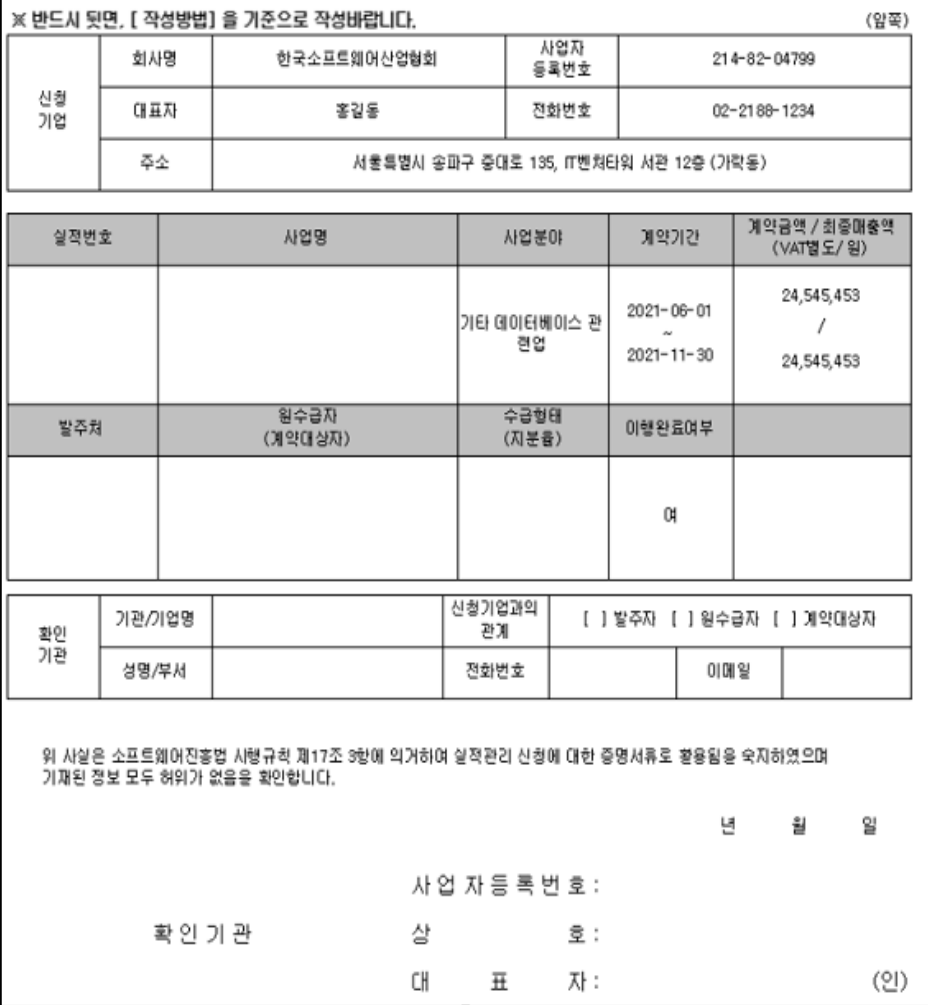

<SW사업 수행 실적 증명서 견본> <SW사업 수행 실적 확인서 견본>